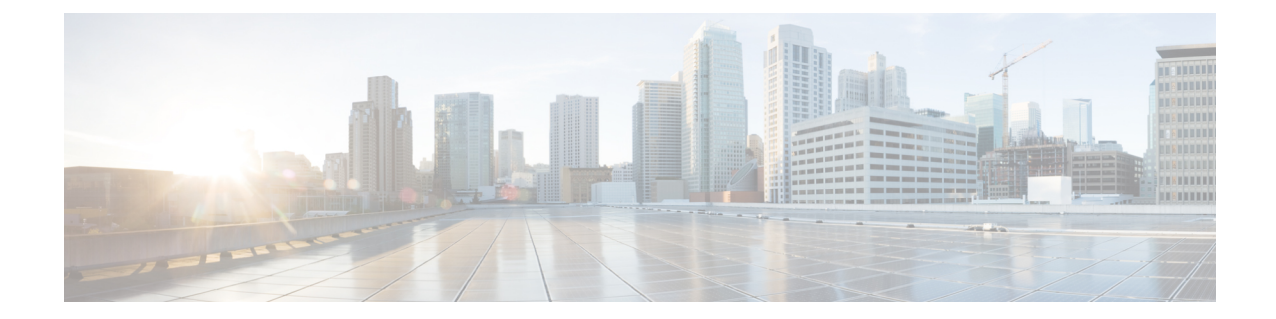

# ライセンス:スマート ソフトウェア ライ センシング

スマート ソフトウェア ライセンシングによって、ライセンスを購入し、ライセンスのプール を一元管理することができます。製品認証キー(PAK)ライセンスとは異なり、スマートライ センスは特定のシリアル番号に関連付けられません。各ユニットのライセンスキーを管理しな くても、簡単に ASA を導入したり使用を終了したりできます。スマート ソフトウェア ライセ ンスを利用すれば、ライセンスの使用状況と要件をひと目で確認することもできます。

(注)

スマート ソフトウェア ライセンシングは、ASA ハードウェアモデルおよび ISA 3000 ではサ ポートされていません。PAK ライセンスを使用します。PAK [ライセンスについてを](asdm-714-general-config_chapter4.pdf#nameddest=unique_137)参照して ください。

プラットフォーム別のスマートライセンスの機能と動作の詳細については、「Smart [Enabled](https://www.cisco.com/c/en/us/products/software/smart-accounts/smart-licensing-feature-roadmap-comparison-table.html) Product [Families](https://www.cisco.com/c/en/us/products/software/smart-accounts/smart-licensing-feature-roadmap-comparison-table.html)」を参照してください。

- スマート ソフトウェア [ライセンスについて](#page-1-0) (2 ページ)
- スマート ソフトウェア [ライセンスの前提条件](#page-18-0) (19 ページ)
- スマート ソフトウェア [ライセンスのガイドライン](#page-23-0) (24 ページ)
- スマート ソフトウェア [ライセンスのデフォルト](#page-23-1) (24 ページ)
- ASAv:スマート ソフトウェア [ライセンシングの設定](#page-24-0) (25 ページ)
- Firepower 1000、2100:スマート ソフトウェア [ライセンシングの設定](#page-33-0) (34 ページ)
- Firepower 4100/9300: スマート ソフトウェア [ライセンシングの設定](#page-45-0) (46ページ)
- [モデルごとのライセンス](#page-49-0) (50 ページ)
- スマート ソフトウェア [ライセンシングのモニタリング](#page-59-0) (60 ページ)
- Smart Software Manager 通信 (60 [ページ\)](#page-59-1)
- スマート ソフトウェア [ライセンスの履歴](#page-62-0) (63ページ)

# <span id="page-1-0"></span>スマート ソフトウェア ライセンスについて

シスコ スマート ライセンシングは、シスコ ポートフォリオ全体および組織全体でソフトウェ アをより簡単かつ迅速に一貫して購入および管理できる柔軟なライセンスモデルです。また、 これは安全です。ユーザがアクセスできるものを制御できます。スマートライセンスを使用す ると、次のことが可能になります。

- 簡単なアクティベーション:スマートライセンスは、組織全体で使用できるソフトウェア ライセンスのプールを確立します。PAK(製品アクティベーションキー)は不要です。
- 管理の統合: My Cisco Entitlements (MCE) は、使いやすいポータルですべてのシスコ製 品とサービスの完全なビューを提供するので、取得したもの、使用しているものを常に把 握できます。
- ライセンスの柔軟性: ソフトウェアはハードウェアにノードロックされていないため、必 要に応じてライセンスを簡単に使用および転送できます。

スマートライセンスを使用するには、まず Cisco Software Central でスマートアカウントを設定 する必要があります(software.cisco.com)。

シスコライセンスの概要については詳しくは、[cisco.com/go/licensingguide](https://cisco.com/go/licensingguide)を参照してください。

# **Firepower 4100/9300** シャーシの **ASA** のスマート ソフトウェア ライセン シング

Firepower 4100/9300 シャーシ 上の ASA では、スマート ソフトウェア ライセンシングの設定 は、Firepower 4100/9300 シャーシ スーパバイザと ASA に分割されています。

• Firepower 4100/9300 シャーシ:License Authority との通信に使用するパラメータなど、す べてのスマート ソフトウェア ライセンシング インフラストラクチャをシャーシで設定し ます。Firepower 4100/9300 シャーシ 自体の動作にライセンスは必要ありません。

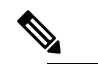

シャーシ間クラスタリングでは、クラスタ内の各シャー (注) シで同じスマートライセンス方式を有効にする必要が あります。

• ASA アプリケーション:ASA のすべてのライセンスの権限付与を設定します。

# **Smart Software Manager** とアカウント

デバイスの 1 つ以上のライセンスを購入する場合は、Cisco Smart Software Manager で管理しま す。

<https://software.cisco.com/#module/SmartLicensing>

Smart Software Manager では、組織のマスター アカウントを作成できます。

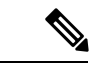

まだアカウントをお持ちでない場合は、このリンクをクリックして[新しいアカウントをセット](http://www.cisco.com/web/ordering/smart-software-manager/index.html) [アップ](http://www.cisco.com/web/ordering/smart-software-manager/index.html)してください。Smart Software Manager では、組織のマスター アカウントを作成できま す。 (注)

デフォルトでは、ライセンスはマスターアカウントの下のデフォルトの仮想アカウントに割り 当てられます。アカウントの管理者として、オプションで追加の仮想アカウントを作成できま す。たとえば、地域、部門、または子会社ごとにアカウントを作成できます。複数の仮想アカ ウントを使用することで、多数のライセンスおよびデバイスの管理をより簡単に行うことがで きます。

### オフライン管理

デバイスにインターネット アクセスがなく、License Authority に登録できない場合は、オフラ イン ライセンスを設定できます。

### 永続ライセンスの予約

デバイスがセキュリティ上の理由でインターネットにアクセスできない場合、オプションで、 各 ASA の永続ライセンスを要求できます。永続ライセンスでは、License Authority への定期的 なアクセスは必要ありません。PAK ライセンスの場合と同様にライセンスを購入し、ASA の ライセンス キーをインストールします。PAK ライセンスとは異なり、ライセンスの取得と管 理に SmartSoftware Manager を使用します。通常のスマート ライセンス モードと永続ライセン スの予約モード間で簡単に切り替えることができます。

#### **ASAv** 永続ライセンスの予約

権限付与固有のライセンスを取得することで、標準層、権限付与に応じた最大スループット、 高度暗号化(3DES/AES)ライセンス(アカウントに資格がある場合)のすべての機能が有効 になります。AnyConnect の使用権を有効にする AnyConnect ライセンスを購入すれば、 AnyConnect クライアント機能もプラットフォームの上限まで有効になります([AnyConnect](#page-5-0) Plus、[AnyConnect](#page-5-0) Apex、VPN Only ライセンス (6 ページ)を参照)。

- 100 Mbps の権限付与
- 1 Gbps の権限付与
- 2 Gbps の権限付与
- 10 Gbps の権限付与
- 20 Gbps の権限付与

ASAv導入時に使用する権限付与レベルを選択する必要があります。その権限付与レベルによっ て、要求するライセンスが決まります。ユニットの権限付与レベルを後で変更したい場合は、 現在のライセンスを返却し、正しい権限付与レベルの新しいライセンスを要求する必要があり ます。導入済みの ASAv のモデルを変更するには、新しい権限付与の要件に合わせるために、 ハイパーバイザから vCPU と DRAM の設定を変更できます。各値については、ASAv のクイッ クスタートガイドを参照してください。

ライセンスの使用を停止した場合、ASAvで戻りコードを生成し、そのコードをSmartSoftware Manager に入力して、ライセンスを返却する必要があります。使用していないライセンスの料 金の支払うことのないように、返却プロセスに正確に従ってください。

永続ライセンスの予約は Azure ハイパーバイザではサポートされません。

#### **Firepower 1000** 永続ライセンスの予約

ライセンスを取得することで、標準層、Security Plus(Firepower 1010)、最大のセキュリティ コンテキスト(Firepower 1100)、高度暗号化(3DES/AES)ライセンス(アカウントに資格が ある場合)のすべての機能が有効になります。AnyConnect の使用権を有効にする AnyConnect ライセンスを購入すれば、AnyConnect クライアント機能もプラットフォームの上限まで有効 になります ([AnyConnect](#page-5-0) Plus、AnyConnect Apex、VPN Only ライセンス (6ページ) を参 照)。

また、ASA の設定で権限付与を要求することにより、ASA でそれらを使用できるようにする 必要があります。

ライセンスの使用を停止した場合、ASA で戻りコードを生成し、そのコードを Smart Software Manager に入力して、ライセンスを返却する必要があります。使用していないライセンスの料 金の支払うことのないように、返却プロセスに正確に従ってください。

#### **Firepower 2100** 永続ライセンスの予約

ライセンスを取得することで、標準層、最大のセキュリティコンテキスト、高度暗号化 (3DES/AES)ライセンス(アカウントに資格がある場合)のすべての機能が有効になります。 AnyConnectの使用権を有効にするAnyConnectライセンスを購入すれば、AnyConnectクライア ント機能もプラットフォームの上限まで有効になります(AnyConnectPlus、[AnyConnectApex](#page-5-0)、 VPN Only [ライセンス](#page-5-0) (6 ページ)を参照)。また、ASA の設定で権限付与を要求すること により、ASA でそれらを使用できるようにする必要があります。

ライセンスの使用を停止した場合、ASA で戻りコードを生成し、そのコードを Smart Software Manager に入力して、ライセンスを返却する必要があります。使用していないライセンスの料 金の支払うことのないように、返却プロセスに正確に従ってください。

#### **Firepower 4100/9300** シャーシ 永続ライセンスの予約

ライセンスを取得することで、標準層、最大のセキュリティコンテキスト、キャリアライセン ス、高度暗号化(3DES/AES)ライセンス(アカウントに資格がある場合)のすべての機能が 有効になります。AnyConnect の使用権を有効にする AnyConnect ライセンスを購入すれば、 AnyConnect クライアント機能もプラットフォームの上限まで有効になります([AnyConnect](#page-5-0) Plus、[AnyConnect](#page-5-0) Apex、VPN Only ライセンス (6 ページ)を参照)。ライセンスは Firepower 4100/9300シャーシ上で管理されますが、それに加えてASAの設定で権限付与を要求すること により、ASA でそれらを使用できるようにする必要があります。

ライセンスの使用を停止した場合、Firepower 4100/9300シャーシで戻りコードを生成し、その コードを Smart Software Manager に入力して、ライセンスを返却する必要があります。使用し

ていないライセンスの料金の支払うことのないように、返却プロセスに正確に従ってくださ い。

### サテライトサーバー(**Smart Software Manager** オンプレミス)

デバイスがセキュリティ上の理由でインターネットにアクセスできない場合、オプションで、 仮想マシン (VM) としてローカル Smart Software Manager サテライト (オンプレミス) サー バーをインストールできます。サテライト(衛星)は、Smart Software Manager 機能のサブセッ トを提供し、これによりすべてのローカル デバイスに重要なライセンス サービスが提供可能 になります。ライセンス使用を同期するために、定期的にサテライトだけが License Authority と同期する必要があります。スケジュールに沿って同期するか、または手動で同期できます。

サテライト サーバでは、次の機能を実行できます。

- ライセンスの有効化または登録
- 企業ライセンスの表示
- 会社のエンティティ間でのライセンス移動

詳細については、Smart [Software](https://www.cisco.com/c/en/us/buy/smart-accounts/software-manager-satellite.html) Manager satellite を参照してください。

## 仮想アカウントごとに管理されるライセンスとデバイス

ライセンスとデバイスは仮想アカウントごとに管理されます。つまり、その仮想アカウントの デバイスのみが、そのアカウントに割り当てられたライセンスを使用できます。追加のライセ ンスが必要な場合は、別の仮想アカウントから未使用のライセンスを転用できます。仮想アカ ウント間でデバイスを転送することもできます。

Firepower 4100/9300 シャーシ 上で動作する ASA の場合:シャーシのみがデバイスとして登録 される一方で、シャーシ内の ASA アプリケーションはそれぞれ固有のライセンスを要求しま す。たとえば、3 つのセキュリティ モジュールを搭載した Firepower 9300 シャーシでは、全 シャーシが 1 つのデバイスとして登録されますが、各モジュールは合計 3 つのライセンスを別 個に使用します。

### 評価ライセンス

#### **ASAv**

ASAv は、評価モードをサポートしていません。Licensing Authority への登録の前に、ASAv は 厳しいレート制限状態で動作します。

#### **Firepower 1000**

Firepower 1000 は、Licensing Authority に登録する前に 90 日間(合計)評価モードで動作しま す。デフォルトの権限のみが有効になります。この期間が終了すると、Firepower 1000 はコン プライアンス違反の状態になります。

(注)

高度暗号化(3DES/AES)の評価ライセンスを受け取ることはできません。高度暗号化 (3DES/AES)ライセンスを有効にするエクスポートコンプライアンストークンを受け取るに は、License Authority に登録する必要があります。

#### **Firepower 2100**

Licensing Authority への登録の前に、Firepower 210 は評価モードで 90 日間(合計使用時間)動 作します。デフォルトの権限のみが有効になります。この期間が終了すると、Firepower 2100 はコンプライアンス違反の状態になります。

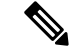

(注)

高度暗号化(3DES/AES)の評価ライセンスを受け取ることはできません。高度暗号化 (3DES/AES)ライセンスを有効にするエクスポートコンプライアンストークンを受け取るに は、License Authority に登録する必要があります。

#### **Firepower 4100/9300** シャーシ

Firepower 4100/9300 シャーシ は、次の 2 種類の評価ライセンスをサポートしています。

- シャーシ レベル評価モード:Firepower 4100/9300 シャーシによる Licensing Authority への 登録の前に、評価モードで 90 日間(合計使用期間)動作します。このモードでは、ASA は固有の権限付与を要求できません。デフォルトの権限のみが有効になります。この期間 が終了すると、Firepower 4100/9300 シャーシはコンプライアンス違反の状態になります。
- 権限付与ベースの評価モード:Firepower 4100/9300 シャーシが Licensing Authority に登録 をした後、ASAに割り当て可能な時間ベースの評価ライセンスを取得できます。ASAで、 通常どおりに権限付与を要求します。時間ベースのライセンスの期限が切れると、時間 ベースのライセンスを更新するか、または永続ライセンスを取得する必要があります。

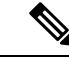

高度暗号化 (3DES/AES)の評価ライセンスを受け取ることはできません。高度暗号化 (3DES/AES)ライセンスを有効にするエクスポートコンプライアンストークンを受け取るに は、License Authority に登録して永続ライセンスを取得する必要があります。 (注)

## <span id="page-5-0"></span>ライセンスについて(タイプ別)

ここでは、ライセンスに関する追加情報をタイプ別に説明します。

### **AnyConnect Plus**、**AnyConnect Apex**、**VPN Only** ライセンス

AnyConnect Plus、AnyConnect Apex、および VPN Only ライセンスは、ライセンスが指定する ユーザープールを共有するすべての複数のASAに適用できる同時使用ライセンスです。スマー

ト ライセンスを使用するデバイスでは、実際のプラットフォームに AnyConnect ライセンスを 物理的に適用する必要はありません。ただし、同じライセンスを購入して、ソフトウェアセン ターへのアクセスやテクニカル サポートを使用するために契約番号を Cisco.com ID に関連付 ける必要があります。詳細については、以下を参照してください。

- **『Cisco [AnyConnect](http://www.cisco.com/c/dam/en/us/products/security/anyconnect-og.pdf) Ordering Guide』**
- [AnyConnect](http://www.cisco.com/c/en/us/support/docs/security/anyconnect-secure-mobility-client/200191-AnyConnect-Licensing-Frequently-Asked-Qu.html) Licensing Frequently Asked Questions (FAQ)

### その他の **VPN** ライセンス

その他の VPN セッションには、次の VPN タイプが含まれています。

- IKEv1 を使用した IPsec リモート アクセス VPN
- IKEv1 を使用した IPsec サイトツーサイト VPN
- IKEv2 を使用した IPsec サイトツーサイト VPN

このライセンスは基本ライセンスに含まれています。

### 合計 **VPN** セッション、全タイプ

- VPN セッションの最大数の合計が、VPN AnyConnect とその他の VPN セッションの最大 数よりも多くなっても、組み合わせたセッション数が VPN セッションの制限を超えるこ とはできません。VPN の最大セッション数を超えた場合、ASA をオーバーロードして、 適切なネットワークのサイズに設定してください。
- クライアントレス SSL VPN セッションを開始した後、ポータルから AnyConnect クライア ントセッションを開始した場合は、合計1つのセッションが使用されています。これに対 して、最初に AnyConnect クライアントを(スタンドアロン クライアントなどから)開始 した後、クライアントレスSSLVPNポータルにログインした場合は、2つのセッションが 使用されています。

### 暗号化ライセンス

#### 高度暗号化:**ASAv**

ライセンス認証局またはサテライト サーバーに接続する前に、高度暗号化(3DES/AES)を管 理接続に使用できるので、ASDM を起動してライセンス認証局に接続することができます。 through-the-boxトラフィックの場合、License Authorityに接続して高度暗号化ライセンスを取得 するまで、スループットは厳しく制限されます。

スマートソフトウェアライセンシングアカウントからASAvの登録トークンを要求する場合、 [Allow export-controlled functionality on the products registered with this token] チェックボックスを オンにして、高度暗号化(3DES/AES)のライセンスが適用されるようにします(ご使用のア カウントでその使用が許可されている必要があります)。ASAv が後でコンプライアンス違反 になった場合、エクスポートコンプライアンストークンが正常に適用されていれば、ASAvは ライセンスを保持し、レート制限状態に戻ることはありません。ASAvを再登録し、エクスポー

トコンプライアンスが無効になっている場合、またはASAvを工場出荷時の設定に復元した場 合、ライセンスは削除されます。

最初に強力な暗号化なしで ASAv を登録し、後で強力な暗号化を追加する場合は、新しいライ センスを有効にするために ASAv をリロードする必要があります。

永続ライセンス予約のライセンスの場合、アカウントに使用資格があれば、高度暗号化 (3DES/AES)ライセンスが有効になります。

スマートアカウントで強力な暗号化が許可されていないが、強力な暗号化の使用が許可されて いるとシスコが判断した場合、強力な暗号化ライセンスをアカウントに手動で追加できます。

#### 強力な暗号化**:** アプライアンス モードの **Firepower 1000** および **Firepower 2100**

ASAには、管理アクセスのみを対象にした3DES機能がデフォルトで含まれているので、Smart Software Manager に接続でき、すぐに ASDM を使用することもできます。後に ASA で SSH ア クセスを設定する場合は、SSH および SCP を使用することもできます。高度な暗号化を必要 とするその他の機能(VPN など)では、最初に Smart Software Manager に登録する必要がある 高度暗号化が有効になっている必要があります。

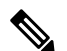

登録する前に高度な暗号化を使用できる機能の設定を試みると(脆弱な暗号化のみ設定してい る場合でも)、HTTPS 接続はそのインターフェイスでドロップされ、再接続できません。こ のルールの例外は、管理1/1などの管理専用インターフェイスに接続されている場合です。SSH は影響を受けません。HTTPS 接続が失われた場合は、コンソール ポートに接続して ASA を再 設定するか、管理専用インターフェイスに接続するか、または高度暗号化機能用に設定されて いないインターフェイスに接続することができます。 (注)

スマートソフトウェアライセンシングアカウントからASAの登録トークンを要求する場合、 [Allow export-controlled functionality on the products registered with this token] チェックボックスを オンにして、高度暗号化(3DES/AES)のライセンスが適用されるようにします(ご使用のア カウントでその使用が許可されている必要があります)。ASAが後でコンプライアンス違反に なった場合、エクスポート コンプライアンス トークンが正常に適用されていれば、ASA は引 き続き through the box トラフィックを許可します。ASA を再登録し、エクスポート コンプラ イアンスが無効になっていても、ライセンスは有効なままです。ASAを工場出荷時の設定に復 元すると、ライセンスは削除されます。

最初に高度な暗号化なしで ASA を登録し、後で高度な暗号化を追加する場合は、新しいライ センスを有効にするために ASA をリロードする必要があります。

永続ライセンス予約のライセンスの場合、アカウントに使用資格があれば、高度暗号化 (3DES/AES)ライセンスが有効になります。

スマートアカウントで強力な暗号化が許可されていないが、強力な暗号化の使用が許可されて いるとシスコが判断した場合、強力な暗号化ライセンスをアカウントに手動で追加できます。

#### 高度暗号化:プラットフォームモードの **Firepower 2100**

License Authority またはサテライト サーバーに接続する前に、高度暗号化(3DES/AES)を管 理接続に使用できるので、ASDM を起動できます。ASDM アクセスは、デフォルトの暗号化 を適用する管理専用インターフェイスでのみ使用できることに注意してください。高度暗号化 ライセンスに接続して取得するまで、through the box トラフィックは許可されません。

スマートソフトウェアライセンシングアカウントからASAの登録トークンを要求する場合、 [Allow export-controlled functionality on the products registered with this token] チェックボックスを オンにして、高度暗号化(3DES/AES)のライセンスが適用されるようにします(ご使用のア カウントでその使用が許可されている必要があります)。ASAが後でコンプライアンス違反に なった場合、エクスポート コンプライアンス トークンが正常に適用されていれば、ASA は引 き続き through the box トラフィックを許可します。ASA を再登録し、エクスポート コンプラ イアンスが無効になっていても、ライセンスは有効なままです。ASAを工場出荷時の設定に復 元すると、ライセンスは削除されます。

最初に高度な暗号化なしで ASA を登録し、後で高度な暗号化を追加する場合は、新しいライ センスを有効にするために ASA をリロードする必要があります。

永続ライセンス予約のライセンスの場合、アカウントに使用資格があれば、高度暗号化 (3DES/AES)ライセンスが有効になります。

スマートアカウントで強力な暗号化が許可されていないが、強力な暗号化の使用が許可されて いるとシスコが判断した場合、強力な暗号化ライセンスをアカウントに手動で追加できます。

#### 高度暗号化:**Firepower 4100/9300** シャーシ

ASA を論理デバイスとして展開すると、すぐに ASDM を起動できます。高度暗号化ライセン スに接続して取得するまで、through the box トラフィックは許可されません。

スマート ソフトウェア ライセンシング アカウントから Firepower シャーシの登録トークンを 要求する場合、[Allow export-controlled functionality on the products registered with this token] チェッ クボックスをオンにして、高度暗号化(3DES/AES)のライセンスが適用されるようにします (ご使用のアカウントでその使用が許可されている必要があります)。

ASA が後でコンプライアンス違反になった場合、エクスポート コンプライアンス トークンが 正常に適用されていれば、ASA は引き続き through the box トラフィックを許可します。シャー シを再登録し、エクスポートコンプライアンスが無効になっている場合、またはシャーシを工 場出荷時の設定に復元した場合、ライセンスは削除されます。

最初に高度な暗号化なしでシャーシを登録し、後で高度な暗号化を追加する場合は、新しいラ イセンスを有効にするために ASA アプリケーションをリロードする必要があります。

永続ライセンス予約のライセンスの場合、アカウントに使用資格があれば、高度暗号化 (3DES/AES)ライセンスが有効になります。

スマートアカウントで強力な暗号化が許可されていないが、強力な暗号化の使用が許可されて いるとシスコが判断した場合、強力な暗号化ライセンスをアカウントに手動で追加できます。

#### **DES**:すべてのモデル

DES ライセンスはディセーブルにできません。3DES ライセンスをインストールしている場 合、DES は引き続き使用できます。強力な暗号化だけを使用したい場合に DES の使用を防止 するには、強力な暗号化だけを使用するようにすべての関連コマンドを設定する必要がありま す。

### キャリア ライセンス

キャリア ライセンスでは、以下のインスペクション機能が有効になります。

- Diameter
- GTP/GPRS
- SCTP

### 合計 **TLS** プロキシ セッション

Encrypted Voice Inspection の各 TLS プロキシ セッションは、TLS ライセンスの制限に対してカ ウントされます。

TLSプロキシセッションを使用するその他のアプリケーション(ライセンスが不要なMobility Advantage Proxy など)では、TLS 制限に対してカウントしません。

アプリケーションによっては、1 つの接続に複数のセッションを使用する場合があります。た とえば、プライマリとバックアップの Cisco Unified Communications Manager を電話に設定した 場合は、TLS プロキシ接続は 2 つ使用されます。

TLS プロキシの制限は、**tls-proxy maximum-sessions** コマンドまたは ASDM で [Configuration] > [Firewall] > [Unified Communications] > [TLS Proxy] ペインを使用して個別に設定できます。モ デルの制限を表示するには、**tls-proxy maximum-sessions ?**コマンドを入力します。デフォルト の TLS プロキシ制限よりも高い TLS プロキシライセンスを適用する場合、ASA では、そのラ イセンスに一致するように TLS プロキシの制限が自動的に設定されます。ライセンスの制限 よりも TLS プロキシ制限が優先されます。TLS プロキシ制限をライセンスよりも少なく設定 すると、ライセンスですべてのセッションを使用できません。

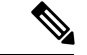

(注)

「K8」で終わるライセンス製品番号(たとえばユーザー数が 250 未満のライセンス)では、 TLS プロキシ セッション数は 1000 までに制限されます。「K9」で終わるライセンス製品番号 (たとえばユーザー数が 250 以上のライセンス)では、TLS プロキシの制限はコンフィギュ レーションに依存し、モデルの制限が最大数になります。K8とK9は、エクスポートについて そのライセンスが制限されるかどうかを示します。K8 は制限されず、K9 は制限されます。

(たとえば**clear configure all**コマンドを使用して)コンフィギュレーションをクリアすると、 TLSプロキシ制限がモデルのデフォルトに設定されます。このデフォルトがライセンスの制限 よりも小さいと、**tls-proxy maximum-sessions** コマンドを使用したときに、再び制限を高める ようにエラー メッセージが表示されます(ASDM の [TLS Proxy] ペインを使用)。フェール オーバーを使用して、**write standby** コマンドを入力するか、または ASDM でプライマリ装置 に対して [File] > [Save Running Configuration to Standby Unit] を使用して強制的にコンフィギュ レーションの同期を行うと、セカンダリ装置で **clear configure all** コマンドが自動的に生成さ れ、セカンダリ装置に警告メッセージが表示されることがあります。コンフィギュレーション の同期によりプライマリ装置の TLS プロキシ制限の設定が復元されるため、この警告は無視 できます。

接続には、SRTP 暗号化セッションを使用する場合もあります。

- K8 ライセンスでは、SRTP セッション数は 250 までに制限されます。
- K9 ライセンスでは、制限はありません。

メディアの暗号化/復号化を必要とするコールだけが、SRTP制限に対してカウントされます。 コールに対してパススルーが設定されている場合は、両方のレッグがSRTPであっても、SRTP 制限に対してカウントされません。 (注)

### **VLAN**、最大

VLAN 制限の対象としてカウントするインターフェイスに、VLAN を割り当てます。

### ボットネット トラフィック フィルタ ライセンス

ダイナミックデータベースをダウンロードするには、強力な暗号化 (3DES/AES) ライセンス が必要です。

### フェールオーバーまたは **ASA** クラスタ ライセンス

### **ASAv** のフェールオーバー ライセンス

スタンバイ ユニットにはプライマリ ユニットと同じモデル ライセンスが必要です。

### **Firepower 1010** のフェールオーバー ライセンス

### 通常またはサテライト スマート ライセンシング

どちらの Firepower 1010 ユニットも、License Authority またはサテライトサーバに登録されて いる必要があります。フェールオーバーを設定する前に、両方のユニットで標準ライセンスと Security Plus ライセンスを有効にする必要があります。

通常は、ユニットの登録時に両方のユニットが強力な暗号化トークンを取得する必要があるた め、ASA で強力な暗号化 (3DES/AES)機能ライセンスを有効にする必要もありません。登録 トークンを使用する場合、両方のユニットに同じ暗号化レベルが設定されている必要がありま す。

スマートアカウントで強力な暗号化が許可されていないが、強力な暗号化の使用が許可されて いるとシスコが判断した場合、強力な暗号化ライセンスをアカウントに手動で追加できます。 この場合、フェールオーバーを有効にした後、アクティブユニットで有効にします。設定はス タンバイ ユニットに複製されますが、スタンバイ ユニットは設定を使用しません。この設定 はキャッシュの状態のままになります。アクティブユニットのみサーバーからライセンスを要 求します。ライセンスは単一のフェールオーバーライセンスにまとめられ、フェールオーバー のペアで共有されます。この集約ライセンスはスタンバイユニットにもキャッシュされ、将来 アクティブなユニットとなったときに使用されます。フェールオーバーの後には、新しいアク ティブ装置は集約ライセンスを引き続き使用します。キャッシュされたライセンス設定を使用 し、サーバーに権限付与を再要求します。古いアクティブ装置がペアにスタンバイとして参加 した場合、ライセンス権限を解放します。アカウントに充分なライセンスがない場合、スタン バイ装置が権限を解放する前に、新しいアクティブ装置のライセンスがコンプライアンス違反 状態になることがあります。フェールオーバーのペアは集約ライセンスを 30 日間使用できま すが、この猶予期間以降もコンプライアンス違反となり、高度暗号化トークンを使用する場合 は、高度暗号化(3DES/AES)機能ライセンスを必要とする機能の設定変更を行えなくなりま す。動作には影響しません。新しいアクティブ装置は、ライセンスのコンプライアンスが確保 されるまで 35 秒ごとに権限承認更新要求を送信します。フェールオーバーのペアを解消した 場合は、アクティブな装置は権限を解放し、両方のユニットはライセンス設定をキャッシュ状 態にして保持します。ライセンスを再アクティベートするには、各ユニットの設定をクリア し、再設定する必要があります。

#### 永続ライセンスの予約

永続ライセンスを予約するには、シャーシごとに個別のライセンスを購入し、フェールオー バーを設定する前にライセンスを有効にする必要があります。

### **Firepower 1100** のフェールオーバー ライセンス

#### 通常またはサテライト スマート ライセンシング

アクティブユニットのみサーバからライセンスを要求します。ライセンスは、フェールオー バーペアで共有される単一のフェールオーバーライセンスに集約されます。セカンダリユニッ トに追加費用はかかりません。

アクティブ/スタンバイフェールオーバーのフェールオーバーを有効にした後は、アクティブ ユニットにのみスマートライセンシングを設定できます。アクティブ/アクティブフェールオー バーでは、フェールオーバーグループ1がアクティブになっている装置にのみスマートライセ

ンシングを設定できます。設定はスタンバイ ユニットに複製されますが、スタンバイ ユニッ トは設定を使用しません。この設定はキャッシュの状態のままになります。集約されたライセ ンスは、スタンバイユニットにキャッシュされ、将来アクティブユニットになる場合に使用さ れます。

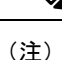

- フェールオーバーペアを形成する場合は、各ASAに同じ暗号化ライセンスが必要です。スマー ト ライセンシング サーバに ASA を登録すると、高度暗号化ライセンスは、登録トークンを適 用するときに、対象となるお客様の場合に自動的に有効化されます。この要件のため、フェー ルオーバーで高度暗号化トークンを使用する場合は、次の2つのライセンスを選択できます。
	- フェールオーバーを有効にする前に、両方のユニットをスマート ライセンシング サーバ に登録します。この場合、両方のユニットに高度暗号化が適用されます。次に、フェール オーバーを有効にした後、アクティブユニットでライセンス権限の設定を続行します。 フェールオーバーリンクの暗号化を有効にすると、AES/3DES(高度暗号化)が使用され ます。
	- アクティブユニットをスマートライセンシングサーバに登録する前に、フェールオーバー を有効にします。この場合、両方のユニットに高度暗号化はまだ適用されません。次に、 ライセンス権限を設定し、アクティブユニットをスマート ライセンシング サーバに登録 します。両方のユニットが集約ライセンスから高度暗号化を取得します。フェールオー バーリンクで暗号化を有効にした場合、ユニットが高度暗号化を取得する前にフェール オーバーリンクが確立されているため、DES(脆弱な暗号化)が使用されます。リンクで AES/3DESを使用するには、両方のユニットをリロードする必要があります。1つのユニッ トだけをリロードすると、そのユニットは AES/3DES を使用しようとしますが、元のユ ニットは DES を使用するため、両方のユニットがアクティブになります(スプリットブ レイン)。

各アドオンライセンスタイプは次のように管理されます。

- Standard:アクティブな装置のみがサーバにこのライセンスを要求しますが、スタンバイ 装置にはデフォルトで有効になっている Stardard ライセンスがあります。その使用のため にサーバに登録を行う必要はありません。
- Context:このライセンスはアクティブな装置のみが要求します。ただし、デフォルトで Standard ライセンスには 2 のコンテキストが含まれ、これは両方のユニットにあります。 各ユニットの Standard ライセンスの値と、アクティブな装置の Context ライセンスの値は プラットフォームの上限まで加算されます。次に例を示します。
	- 標準ライセンスには 2 つのコンテキストが含まれています。2 つの Firepower 1120 ユ ニットの場合、それらのライセンスで最大4つのコンテキストが追加されます。アク ティブ/スタンバイペアのアクティブな装置に 3 Context ライセンスを設定します。こ の場合、集約されたフェールオーバーライセンスには7つのコンテキストが含まれて います。ただし、ユニットごとのプラットフォームの制限が5なので、結合されたラ イセンスでは最大 5 つのコンテキストのみ許可されます。この場合、アクティブな Context ライセンスを 1 つのコンテキストとしてのみ設定することになる場合があり ます。
- 標準ライセンスには 2 つのコンテキストが含まれています。2 つの Firepower 1140 ユ ニットの場合、それらのライセンスで最大4つのコンテキストが追加されます。アク ティブ/アクティブペアのプライマリユニットに 4 Context ライセンスを設定します。 この場合、集約されたフェールオーバーライセンスには8つのコンテキストが含まれ ています。たとえば、一方のユニットが 5 コンテキストを使用し、他方が 3 コンテキ ストを使用します(合計 8 の場合)。ユニットごとのプラットフォームの制限が 10 なので、結合されたライセンスでは最大10のコンテキストが許可されます。8コンテ キストは制限の範囲内です。
- •高度な暗号化(3DES/AES): スマートアカウントで高度な暗号化が許可されていないが、 高度な暗号化の使用が許可されているとシスコが判断した場合、高度な暗号化ライセンス をアカウントに手動で追加できます。アクティブユニットのみがこのライセンスを要求 し、ライセンスの集約により両方のユニットがこれを使用できます。

フェールオーバーの後には、新しいアクティブ装置は集約ライセンスを引き続き使用します。 キャッシュされたライセンス設定を使用し、サーバーに権限付与を再要求します。古いアク ティブ装置がペアにスタンバイとして参加した場合、ライセンス権限を解放します。アカウン トに充分なライセンスがない場合、スタンバイ装置が権限を解放する前に、新しいアクティブ 装置のライセンスがコンプライアンス違反状態になることがあります。フェールオーバーのペ アは集約ライセンスを 30 日間使用できますが、この猶予期間以降もコンプライアンス違反と なる場合は、特殊なライセンスを必要とする機能の設定変更(つまり、追加コンテキストの追 加)を行なえなくなります。動作には影響しません。新しいアクティブ装置は、ライセンスの コンプライアンスが確保されるまで35秒ごとに権限承認更新要求を送信します。フェールオー バーのペアを解消した場合は、アクティブな装置は権限を解放し、両方のユニットはライセン ス設定をキャッシュ状態にして保持します。ライセンスを再アクティベートするには、各ユ ニットの設定をクリアし、再設定する必要があります。

#### 永続ライセンスの予約

永続ライセンスを予約するには、シャーシごとに個別のライセンスを購入し、フェールオー バーを設定する前にライセンスを有効にする必要があります。

### **Firepower 2100** のフェールオーバー ライセンス

#### 通常またはサテライト スマート ライセンシング

アクティブユニットのみサーバからライセンスを要求します。ライセンスは、フェールオー バーペアで共有される単一のフェールオーバーライセンスに集約されます。セカンダリユニッ トに追加費用はかかりません。

アクティブ/スタンバイフェールオーバーのフェールオーバーを有効にした後は、アクティブ ユニットにのみスマートライセンシングを設定できます。アクティブ/アクティブフェールオー バーでは、フェールオーバーグループ1がアクティブになっている装置にのみスマートライセ ンシングを設定できます。設定はスタンバイ ユニットに複製されますが、スタンバイ ユニッ トは設定を使用しません。この設定はキャッシュの状態のままになります。集約されたライセ ンスは、スタンバイユニットにキャッシュされ、将来アクティブユニットになる場合に使用さ れます。

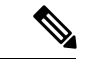

- フェールオーバーペアを形成する場合は、各ASAに同じ暗号化ライセンスが必要です。スマー ト ライセンシング サーバに ASA を登録すると、高度暗号化ライセンスは、登録トークンを適 用するときに、対象となるお客様の場合に自動的に有効化されます。この要件のため、フェー ルオーバーで高度暗号化トークンを使用する場合は、次の2つのライセンスを選択できます。 (注)
	- フェールオーバーを有効にする前に、両方のユニットをスマート ライセンシング サーバ に登録します。この場合、両方のユニットに高度暗号化が適用されます。次に、フェール オーバーを有効にした後、アクティブユニットでライセンス権限の設定を続行します。 フェールオーバーリンクの暗号化を有効にすると、AES/3DES (高度暗号化)が使用され ます。
	- アクティブユニットをスマートライセンシングサーバに登録する前に、フェールオーバー を有効にします。この場合、両方のユニットに高度暗号化はまだ適用されません。次に、 ライセンス権限を設定し、アクティブユニットをスマート ライセンシング サーバに登録 します。両方のユニットが集約ライセンスから高度暗号化を取得します。フェールオー バーリンクで暗号化を有効にした場合、ユニットが高度暗号化を取得する前にフェール オーバーリンクが確立されているため、DES(脆弱な暗号化)が使用されます。リンクで AES/3DESを使用するには、両方のユニットをリロードする必要があります。1つのユニッ トだけをリロードすると、そのユニットは AES/3DES を使用しようとしますが、元のユ ニットは DES を使用するため、両方のユニットがアクティブになります(スプリットブ レイン)。

各アドオンライセンスタイプは次のように管理されます。

- Standard:アクティブな装置のみがサーバにこのライセンスを要求しますが、スタンバイ 装置にはデフォルトで有効になっている Stardard ライセンスがあります。その使用のため にサーバに登録を行う必要はありません。
- Context:このライセンスはアクティブな装置のみが要求します。ただし、デフォルトで Standard ライセンスには 2 のコンテキストが含まれ、これは両方のユニットにあります。 各ユニットの Standard ライセンスの値と、アクティブな装置の Context ライセンスの値は プラットフォームの上限まで加算されます。次に例を示します。
	- Standard ライセンスには 2 つのコンテキストが含まれています。2 つの Firepower 2130 ユニットの場合、これらのライセンスは最大4つのコンテキストを追加します。アク ティブ/スタンバイペアのアクティブな装置に30Contextライセンスを設定します。こ の場合、集約されたフェールオーバーライセンスには 34 のコンテキストが含まれて います。しかし、ユニットごとのプラットフォームの制限が 30 であるため、結合さ れたライセンスでは最大30のコンテキストが許容されます。この場合では、アクティ ブな Context ライセンスとして 25 のコンテキストのみを設定できます。
	- Standard ライセンスには 2 つのコンテキストが含まれています。2 つの Firepower 2130 ユニットの場合、これらのライセンスは最大4つのコンテキストを追加します。アク ティブ/アクティブペアのプライマリユニットに10Contextライセンスを設定します。 この場合、集約されたフェールオーバーライセンスには 14 のコンテキストが含まれ ています。たとえば、一方のユニットが 9 コンテキストを使用し、他方が 5 コンテキ

ストを使用します(合計 14 の場合)。ユニットごとのプラットフォームの制限が 30 であるため、結合されたライセンスでは最大 30 のコンテキストが許容されます。14 コンテキストは制限の範囲内です。

• 高度な暗号化 (3DES/AES): スマートアカウントで高度な暗号化が許可されていないが、 高度な暗号化の使用が許可されているとシスコが判断した場合、高度な暗号化ライセンス をアカウントに手動で追加できます。アクティブユニットのみがこのライセンスを要求 し、ライセンスの集約により両方のユニットがこれを使用できます。

フェールオーバーの後には、新しいアクティブ装置は集約ライセンスを引き続き使用します。 キャッシュされたライセンス設定を使用し、サーバーに権限付与を再要求します。古いアク ティブ装置がペアにスタンバイとして参加した場合、ライセンス権限を解放します。アカウン トに充分なライセンスがない場合、スタンバイ装置が権限を解放する前に、新しいアクティブ 装置のライセンスがコンプライアンス違反状態になることがあります。フェールオーバーのペ アは集約ライセンスを 30 日間使用できますが、この猶予期間以降もコンプライアンス違反と なる場合は、特殊なライセンスを必要とする機能の設定変更(つまり、追加コンテキストの追 加)を行なえなくなります。動作には影響しません。新しいアクティブ装置は、ライセンスの コンプライアンスが確保されるまで35秒ごとに権限承認更新要求を送信します。フェールオー バーのペアを解消した場合は、アクティブな装置は権限を解放し、両方のユニットはライセン ス設定をキャッシュ状態にして保持します。ライセンスを再アクティベートするには、各ユ ニットの設定をクリアし、再設定する必要があります。

#### 永続ライセンスの予約

永続ライセンスを予約するには、シャーシごとに個別のライセンスを購入し、フェールオー バーを設定する前にライセンスを有効にする必要があります。

### **Firepower 4100/9300**のフェールオーバーライセンス

#### 通常またはサテライト スマート ライセンシング

どちらの Firepower 4100/9300 も、フェールオーバーを設定する前に License Authority またはサ テライトサーバに登録される必要があります。セカンダリ ユニットに追加費用はかかりませ  $h_n$ 

高度暗号化ライセンスは、登録トークンを適用すると、対象となるお客様の場合自動的に有効 化されます。トークンを使用している場合、各シャーシに同じ暗号化ライセンスが必要です。 ASA 設定で有効化される高度暗号化(3DES/AES)機能ライセンスについては、以下を参照し てください。

アクティブ/スタンバイフェールオーバーの ASA ライセンス設定のフェールオーバーを有効に した後は、アクティブユニットにのみスマートライセンシングを設定できます。アクティブ/ アクティブ フェールオーバーでは、フェールオーバー グループ 1 がアクティブになっている 装置にのみスマートライセンシングを設定できます。設定はスタンバイユニットに複製されま すが、スタンバイユニットは設定を使用しません。この設定はキャッシュの状態のままになり ます。アクティブな装置のみサーバーからライセンスを要求します。ライセンスは単一のフェー ルオーバーライセンスにまとめられ、フェールオーバーのペアで共有されます。この集約ライ

センスはスタンバイユニットにもキャッシュされ、将来アクティブなユニットとなったときに 使用されます。各ライセンス タイプは次のように処理されます:

- Standard:アクティブな装置のみがサーバにこのライセンスを要求しますが、スタンバイ 装置にはデフォルトで有効になっている Stardard ライセンスがあります。その使用のため にサーバに登録を行う必要はありません。
- Context:このライセンスはアクティブな装置のみが要求します。ただし、デフォルトで Standardライセンスには10のコンテキストが含まれ、これは両方のユニットにあります。 各ユニットの Standard ライセンスの値と、アクティブな装置の Context ライセンスの値は プラットフォームの上限まで加算されます。次に例を示します。
	- Standard ライセンスには 10 のコンテキストがあり、2 つユニットがあるため、合計で 20のコンテキストがあります。アクティブ/スタンバイペアのアクティブな装置に250 Context ライセンスを設定します。この場合、集約されたフェールオーバーライセン スには270のコンテキストが含まれています。しかし、ユニットごとのプラットフォー ムの制限が 250 であるため、結合されたライセンスでは最大 250 のコンテキストが許 容されます。この場合では、アクティブな Context ライセンスとして 230 コンテキス トを設定する必要があります。
	- Standard ライセンスには 10 のコンテキストがあり、2 つユニットがあるため、合計で 20 のコンテキストがあります。アクティブ/アクティブペアのプライマリユニットに 10 Context ライセンスを設定します。この場合、集約されたフェールオーバーライセ ンスには 30 のコンテキストが含まれています。たとえば、一方のユニットが 17 コン テキストを使用し、他方が 13 コンテキストを使用します(合計 30 の場合)。ユニッ トごとのプラットフォームの制限が250であるため、結合されたライセンスでは最大 250 のコンテキストが許容されます。30 コンテキストは制限の範囲内です。
- キャリア:アクティブのみがこのライセンスを要求し、ライセンスの集約により両方のユ ニットがこれを使用できます。
- •高度な暗号化(3DES):スマートアカウントで高度な暗号化が許可されていないが、高 度な暗号化の使用が許可されているとシスコが判断した場合、高度な暗号化ライセンスを アカウントに手動で追加できます。アクティブユニットのみがこのライセンスを要求し、 ライセンスの集約により両方のユニットがこれを使用できます。

フェールオーバーの後には、新しいアクティブ装置は集約ライセンスを引き続き使用します。 キャッシュされたライセンス設定を使用し、サーバーに権限付与を再要求します。古いアク ティブ装置がペアにスタンバイとして参加した場合、ライセンス権限を解放します。アカウン トに充分なライセンスがない場合、スタンバイ装置が権限を解放する前に、新しいアクティブ 装置のライセンスがコンプライアンス違反状態になることがあります。フェールオーバーのペ アは集約ライセンスを 30 日間使用できますが、この猶予期間以降もコンプライアンス違反と なる場合は、特殊なライセンスを必要とする機能の設定変更を行なえなくなります。動作には 影響しません。新しいアクティブ装置は、ライセンスのコンプライアンスが確保されるまで35 秒ごとに権限承認更新要求を送信します。フェールオーバーのペアを解消した場合は、アク ティブな装置は権限を解放し、両方のユニットはライセンス設定をキャッシュ状態にして保持 します。ライセンスを再アクティベートするには、各ユニットの設定をクリアし、再設定する 必要があります。

#### 永続ライセンスの予約

永続ライセンスを予約するには、シャーシごとに個別のライセンスを購入し、フェールオー バーを設定する前にライセンスを有効にする必要があります。

### **Firepower 4100/9300** の **ASA** クラスタライセンス

#### 通常またはサテライト スマート ライセンシング

クラスタリング機能自体にライセンスは必要ありません。高度暗号化およびその他のオプショ ンライセンスを使用するには、それぞれの Firepower 4100/9300 シャーシが License Authority ま たはサテライトサーバーに登録されている必要があります。データユニットは追加料金なしで 使用できます。

高度暗号化ライセンスは、登録トークンを適用すると、対象となるお客様の場合自動的に有効 化されます。トークンを使用している場合、各シャーシに同じ暗号化ライセンスが必要です。 ASA 設定で有効化される高度暗号化(3DES/AES)機能ライセンスについては、以下を参照し てください。

ASAライセンス設定では、制御ユニットに対するスマートライセンスの設定のみを行えます。 設定はデータユニットに複製されますが、一部のライセンスに対しては、データユニットはこ の設定を使用しません。この設定はキャッシュ状態のままになり、制御ユニットのみがこのラ イセンスを要求します。ライセンスは単一のクラスタライセンスにまとめられ、クラスタの各 ユニットで共有されます。この集約ライセンスはデータユニットにもキャッシュされ、その中 の1つが将来制御ユニットとなったときに使用されます。各ライセンスタイプは次のように処 理されます:

- 標準:制御ユニットのみがサーバから標準ライセンスを要求し、ライセンスの集約によ り、両方のユニットがそれを使用できます。
- コンテキスト:制御ユニットのみがサーバーからコンテキストライセンスを要求します。 デフォルトで標準ライセンスは 10 のコンテキストを含み、すべてのクラスタ メンバー上 に存在します。各ユニットの標準ライセンスの値と、制御ユニットのコンテキストライセ ンスの値は、集約されたクラスタライセンスでのプラットフォーム制限まで統合されま す。次に例を示します。
	- クラスタに 6 台の Firepower9300 モジュールがある場合を考えます。標準ライセンス は 10 のコンテキストを含みます。6 つユニットの場合、合計で 60 のコンテキストが 加算されます。制御ユニット上で追加の 20 コンテキストライセンスを設定します。 したがって、集約されたクラスタライセンスは 80 のコンテキストを含みます。モ ジュールごとのプラットフォーム制限は250であるため、統合されたライセンスに最 大 250 のコンテキストが許容されます。80 のコンテキストは制限範囲内です。した がって、制御ユニット上で最大 80 コンテキストを設定できます。各データユニット も、コンフィギュレーションの複製を介して80コンテキストを持つことになります。
	- クラスタに Firepower4110 が 3 台あるとします。標準ライセンスは 10 のコンテキスト を含みます。3つユニットの場合、合計で30のコンテキストが加算されます。制御ユ ニット上で追加の250コンテキストライセンスを設定します。したがって、集約され たクラスタライセンスは 280 のコンテキストを含みます。ユニットごとのプラット フォームの制限が 250 であるため、統合されたライセンスでは最大 250 のコンテキス

トが許容されます。280コンテキストは制限を超えています。したがって、制御ユニッ ト上で最大250のコンテキストのみを設定できます。各データユニットも、コンフィ ギュレーションの複製を介して250のコンテキストを持つことになります。この場合 では、制御ユニットのコンテキストライセンスとして220のコンテキストのみを設定 する必要があります。

- キャリア:分散型 S2S VPN に必要。このライセンスはユニットごとの権限付与であり、 各ユニットはサーバーから各自のライセンスを要求します。
- 高度暗号化(3DES)(2.3.0 より前の Cisco Smart Software Manager サテライト展開用、ま たは管理目的用)—このライセンスはユニットごとの権限付与であり、各ユニットはサー バーから各自のライセンスを要求します。

新しい制御ユニットが選定されると、このユニットが集約ライセンスを引き続き使用します。 また、制御ユニットのライセンスを再要求するために、キャッシュされたライセンス設定も使 用します。古い制御ユニットがデータユニットとしてクラスタに再度参加すると、制御ユニッ トのライセンス権限付与が解放されます。アカウントに利用可能なライセンスがない場合、 データユニットがライセンスを解放する前に、制御ユニットのライセンスがコンプライアンス 違反状態になることがあります。保持されたライセンスは 30 日間有効ですが、この猶予期間 以降もコンプライアンス違反となる場合、特別なライセンスを必要とする機能の設定変更を行 なえません。ただし、動作には影響ありません。新しいアクティブユニットは、ライセンスの コンプライアンスが確保されるまで 12 時間ごとに権限承認更新要求を送信します。ライセン ス要求が完全に処理されるまで、設定の変更を控えてください。ユニットがクラスタから離れ た場合、キャッシュされた制御ユニットの設定は削除されます。一方で、ユニットごとの権限 は保持されます。この場合、クラスタ外のユニットのコンテキストライセンスを再要求する必 要があります。

#### 永続ライセンスの予約

永続ライセンスを予約するには、シャーシごとに個別のライセンスを購入し、クラスタリング を設定する前にライセンスを有効にする必要があります。

# <span id="page-18-0"></span>スマート ソフトウェア ライセンスの前提条件

## 定期およびサテライトのスマートライセンスの前提条件

#### **ASAv**、**Firepower 1000**、**Firepower 2100**

- デバイスからのインターネットアクセス、HTTP プロキシアクセス、サテライトサーバー へのアクセスを確保します。
- デバイスが License Authority の名前を解決できるように DNS サーバーを設定します。
- デバイスのクロックを設定します。プラットフォームモードのFirepower 2100では、FXOS でクロックを設定します。

• Cisco Smart Software Manager でマスター アカウントを作成します。

<https://software.cisco.com/#module/SmartLicensing>

まだアカウントをお持ちでない場合は、このリンクをクリックして[新しいアカウントを](https://software.cisco.com/smartaccounts/setup#accountcreation-account) [セットアップし](https://software.cisco.com/smartaccounts/setup#accountcreation-account)てください。Smart Software Manager では、組織のマスター アカウントを 作成できます。

#### **Firepower 4100/9300**

ASA ライセンス資格を設定する前に、Firepower 4100/9300 シャーシでスマート ソフトウェア ライセンス インフラストラクチャを設定します。

## 永続ライセンス予約の前提条件

• Cisco Smart Software Manager でマスター アカウントを作成します。

<https://software.cisco.com/#module/SmartLicensing>

まだアカウントをお持ちでない場合は、このリンクをクリックして[新しいアカウントを](https://software.cisco.com/smartaccounts/setup#accountcreation-account) [セットアップし](https://software.cisco.com/smartaccounts/setup#accountcreation-account)てください。Smart Software Manager では、組織のマスター アカウントを 作成できます。永続ライセンス予約には ASA からスマートライセンスサーバーへのイン ターネット接続が必要ですが、永続ライセンスの管理には Smart Software Manager が使用 されます。

- 永続ライセンス予約のサポートはライセンスチームから受けられます。永続ライセンス予 約を使用する理由を示す必要があります。アカウントが承認されていない場合、永続ライ センスを購入して適用することはできません。
- •専用の永続[ライセンス](#page-19-0)を購入します(ライセンス PID (20ページ)を参照)。アカウン トに正しいライセンスがない場合、ASAでライセンスを予約しようとすると、「Thelicenses cannot be reserved because the Virtual Account does not contain a sufficient surplus of the following perpetual licenses: 1 - Firepower 4100 ASA PERM UNIV(perpetual)」のようなエラーメッセー ジが表示されます。
- 永続ライセンスには、高度暗号化(3DES/AES)ライセンス(アカウントに資格がある場 合)を含むすべての機能が含まれます。AnyConnect の使用権を有効にする AnyConnect ラ イセンスを購入すれば、AnyConnect クライアント機能もプラットフォームの上限まで有 効になります(AnyConnect Plus、[AnyConnect](#page-5-0) Apex、VPN Only ライセンス (6 ページ) を参照)。
- ASAv: 永続ライセンス予約は Azure ハイパーバイザではサポートされません。

## <span id="page-19-0"></span>ライセンス **PID**

ライセンスは、シスコまたは販売代理店からデバイスを購入した際に、スマートソフトウェア ライセンシングアカウントにリンクされています。ただし、主導でライセンスを追加する必要

がある場合は、Cisco Commerce [Workspace](https://apps.cisco.com/Commerce/home) で [製品とソリューションの検索(Find Products and Solutions)] 検索フィールドを使用します。次のライセンス製品 ID(PID)を検索します。

#### 図 **<sup>1</sup> :** ライセンス検索

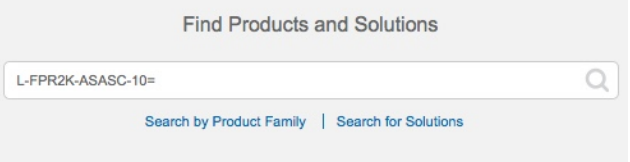

#### **ASAv PID**

**ASAv** 定期およびサテライト スマート ライセンス **PID**:

- ASAv5: L-ASAV5S-K9 =
- ASAv10: L-ASAV10S-K9=
- ASAv30: L-ASAV30S-K9=
- ASAv50: L-ASAV50S-K9=
- $\cdot$  ASAv100—L-ASAV100S-1Y=
- ASAv100—L-ASAV100S-3Y=
- $\cdot$  ASAv100—L-ASAV100S-5Y=

(注) ASAv100 はサブスクリプションベースのライセンスで、期間は 1 年、3 年、または 5 年です。

#### **ASAv** 永続ライセンス予約 **PID**:

永続ライセンスには、高度暗号化(3DES/AES)ライセンス(アカウントに資格がある場合) を含むすべての機能が含まれます。AnyConnect の使用権を有効にする AnyConnect ライセンス を購入すれば、AnyConnect クライアント機能もプラットフォームの上限まで有効になります ([AnyConnect](#page-5-0) Plus、AnyConnect Apex、VPN Only ライセンス (6 ページ)を参照)。

- ASAv5—L-ASAV5SR-K9=
- ASAv10—L-ASAV10SR-K9=
- ASAv30—L-ASAV30SR-K9=
- $\cdot$  ASAv50—L-ASAV50SR-K9=
- ASAv100—L-ASAV100SR-K9=

#### **Firepower 1010 PID**

**Firepower 1010** 定期およびサテライト スマート ライセンス **PID**:

- 標準ライセンス:L-FPR1000-ASA=。標準ライセンスは無料ですが、スマートソフトウェ ア ライセンシング アカウントに追加する必要があります。
- SecurityPlus ライセンス:L-FPR1010-SEC-PL=。SecurityPlus ライセンスによってフェール オーバーが有効になります。
- Strong Encryption (3DES/AES) license—L-FPR1K-ENC-K9=. アカウントに強力な暗号が承 認されていない場合にのみ必要です。

#### **Firepower 1010** 永続ライセンス予約 **PID**:

永続ライセンスには、高度暗号化(3DES/AES)ライセンス(アカウントに資格がある場合) を含むすべての機能が含まれます。AnyConnect の使用権を有効にする AnyConnect ライセンス を購入すれば、AnyConnect クライアント機能もプラットフォームの上限まで有効になります ([AnyConnect](#page-5-0) Plus、AnyConnect Apex、VPN Only ライセンス (6 ページ)を参照)。

• L-FPR1K-ASA-BPU=

#### **Firepower 1100 PID**

#### **Firepower 1100** 定期およびサテライト スマート ライセンス **PID**:

- 標準ライセンス:L-FPR1000-ASA=。標準ライセンスは無料ですが、スマートソフトウェ ア ライセンシング アカウントに追加する必要があります。
- 5コンテキストライセンス:L-FPR1K-ASASC-5=。コンテキストライセンスは追加的であ り、ニーズに合わせて複数のライセンスを購入します。
- 10 コンテキストライセンス:L-FPR1K-ASASC-10=。コンテキスト ライセンスは追加的で あり、ニーズに合わせて複数のライセンスを購入します。
- Strong Encryption (3DES/AES) license—L-FPR1K-ENC-K9=. アカウントに強力な暗号が承 認されていない場合にのみ必要です。

#### **Firepower 1100** 永続ライセンス予約 **PID**:

永続ライセンスには、高度暗号化 (3DES/AES) ライセンス (アカウントに資格がある場合) を含むすべての機能が含まれます。AnyConnect の使用権を有効にする AnyConnect ライセンス を購入すれば、AnyConnect クライアント機能もプラットフォームの上限まで有効になります ([AnyConnect](#page-5-0) Plus、AnyConnect Apex、VPN Only ライセンス (6 ページ)を参照)。

• L-FPR1K-ASA-BPU=

#### **Firepower 2100 PID**

#### **Firepower 2100** 定期およびサテライト スマート ライセンス **PID**:

- 標準ライセンス:L-FPR2100-ASA=。標準ライセンスは無料ですが、スマートソフトウェ ア ライセンシング アカウントに追加する必要があります。
- 5コンテキストライセンス:L-FPR2K-ASASC-5=。コンテキストライセンスは追加的であ り、ニーズに合わせて複数のライセンスを購入します。
- 10コンテキストライセンス:L-FPR2K-ASASC-10=。コンテキストライセンスは追加的で あり、ニーズに合わせて複数のライセンスを購入します。
- 強力な暗号化(3DES/AES)のライセンス:L-FPR2K-ENC-K9=。アカウントに強力な暗号が 承認されていない場合にのみ必要です。

#### **Firepower 2100** 永続ライセンス予約 **PID**:

永続ライセンスには、高度暗号化(3DES/AES)ライセンス(アカウントに資格がある場合) を含むすべての機能が含まれます。AnyConnect の使用権を有効にする AnyConnect ライセンス を購入すれば、AnyConnect クライアント機能もプラットフォームの上限まで有効になります ([AnyConnect](#page-5-0) Plus、AnyConnect Apex、VPN Only ライセンス (6 ページ)を参照)。

• L-FPR2K-ASA-BPU=

#### **Firepower 4100 PID**

#### **Firepower 4100** 定期およびサテライト スマート ライセンス **PID**:

- 標準ライセンス:L-FPR4100-ASA=。標準ライセンスは無料ですが、スマートソフトウェ ア ライセンシング アカウントに追加する必要があります。
- 10コンテキストライセンス:L-FPR4K-ASASC-10=。コンテキストライセンスは追加的で あり、ニーズに合わせて複数のライセンスを購入します。
- 230コンテキストライセンス:L-FPR4K-ASASC-230=。コンテキストライセンスは追加的 であり、ニーズに合わせて複数のライセンスを購入します。
- 250コンテキストライセンス:L-FPR4K-ASASC-250=。コンテキストライセンスは追加的 であり、ニーズに合わせて複数のライセンスを購入します。
- •キャリア (Diameter、GTP/GPRS、SCTP) : L-FPR4K-ASA-CAR=。
- 高度暗号化(3DES/AES)ライセンス:L-FPR4K-ENC-K9=。アカウントに強力な暗号が承 認されていない場合にのみ必要です。

#### **Firepower 4100** 永続ライセンス予約 **PID**:

永続ライセンスには、高度暗号化(3DES/AES)ライセンス(アカウントに資格がある場合) を含むすべての機能が含まれます。AnyConnect の使用権を有効にする AnyConnect ライセンス を購入すれば、AnyConnect クライアント機能もプラットフォームの上限まで有効になります ([AnyConnect](#page-5-0) Plus、AnyConnect Apex、VPN Only ライセンス (6 ページ)を参照)。

• L-FPR4K-ASA-BPU=

#### **Firepower 9300 PID**

#### **Firepower 9300** 定期およびサテライト スマート ライセンス **PID**:

• 標準ライセンス:L-F9K-ASA=。標準ライセンスは無料ですが、スマートソフトウェアラ イセンシング アカウントに追加する必要があります。

- 10コンテキストライセンス:L-F9K-ASA-SC-10=。コンテキストライセンスは追加的であ り、ニーズに合わせて複数のライセンスを購入します。
- •キャリア (Diameter、GTP/GPRS、SCTP) : L-F9K-ASA-CAR=。
- 高度暗号化(3DES/AES)ライセンス:L-F9K-ASA-ENCR-K9=。アカウントに強力な暗号 が承認されていない場合にのみ必要です。

#### **Firepower 9300** 永続ライセンス予約 **PID**:

永続ライセンスには、高度暗号化(3DES/AES)ライセンス(アカウントに資格がある場合) を含むすべての機能が含まれます。AnyConnect の使用権を有効にする AnyConnect ライセンス を購入すれば、AnyConnect クライアント機能もプラットフォームの上限まで有効になります ([AnyConnect](#page-5-0) Plus、AnyConnect Apex、VPN Only ライセンス (6 ページ)を参照)。

• L-FPR9K-ASA-BPU=

# <span id="page-23-0"></span>スマート ソフトウェア ライセンスのガイドライン

- スマートソフトウェアライセンスのみがサポートされます。ASAvの古いソフトウェアに ついては、PAKライセンスが供与された既存のASAvをアップグレードする場合、前にイ ンストールしたアクティベーション キーは無視されますが、デバイスに保持されます。 ASAv をダウングレードすると、アクティベーション キーが復活します。
- 永続ライセンスの予約については、デバイスを廃棄する前にライセンスを戻す必要があり ます。ライセンスを正式に戻さないと、ライセンスが使用中の状態のままになり、新しい デバイスに再使用できません。
- Cisco Transport Gateway は非準拠の国番号の証明書を使用するため、ASA をその製品と組 み合わせて使用する場合は HTTPS を使用できません。Cisco Transport Gateway で HTTP を 使用する必要があります。

# <span id="page-23-1"></span>スマート ソフトウェア ライセンスのデフォルト

#### **ASAv**

- ASAv のデフォルト設定には、認証局の URL を指定する Smart Call Home プロファイルが 含まれています。
- ASAv を導入するときに、機能層とスループット レベルを設定します。現時点では、標準 レベルのみを使用できます。永続ライセンス予約の場合、これらのパラメータを設定する 必要はありません。永続ライセンス予約を有効にすると、これらのコマンドはコンフィ ギュレーションから削除されます。
- また、導入時に任意で HTTP プロキシを設定できます。

#### **Firepower 1000** および **2100**

Firepower 1000 および 2100 のデフォルト設定には、Licensing Authority の URL を指定する 「License」という Smart Call Home プロファイルが含まれています。

#### **Firepower 4100/9300** シャーシ 上の **ASA**

デフォルト設定はありません。標準ライセンス階層、およびその他のオプションライセンスは 手動で有効化する必要があります。

# <span id="page-24-0"></span>**ASAv**:スマート ソフトウェア ライセンシングの設定

このセクションでは、ASAv にスマート ソフトウェア ライセンスを設定する方法を説明しま す。次の方法の中から 1 つを選択してください。

手順

- ステップ **1** ASAv:定期スマート ソフトウェア [ライセンシングの設定](#page-24-1) (25 ページ)。
- ステップ **2** ASAv:サテライト スマート ソフトウェア [ライセンシングの設定](#page-27-0) (28 ページ)。
- ステップ **3** ASAv:ユーティリティ モードおよび MSLA スマート ソフトウェア [ライセンシングの設定](#page-29-0)  $(30 \sim -3)$
- ステップ **4** ASAv[:永続ライセンス予約の設定](#page-29-1) (30 ページ)。

### <span id="page-24-1"></span>**ASAv**:定期スマート ソフトウェア ライセンシングの設定

ASAv を展開する場合は、デバイスを事前に設定し、License Authority に登録するために登録 トークンを適用して、スマート ソフトウェア ライセンシングを有効にすることができます。 HTTP プロキシ サーバー、ライセンス権限付与を変更する必要がある場合、または ASAv を登 録する必要がある場合(Day0 コンフィギュレーションに IDトークンを含めなかった場合な ど)は、このタスクを実行します。

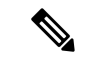

ASAv を展開したときに、HTTP プロキシとライセンス権限付与が事前に設定されている可能 性があります。また、ASAv を展開したときに Day0 コンフィギュレーションで登録トークン が含まれている可能性があります。その場合は、この手順を使用して再登録する必要はありま せん。 (注)

#### 手順

- ステップ **1** Smart Software Manager(Cisco Smart [Software](https://software.cisco.com/#module/SmartLicensing) Manager)で、このデバイスを追加するバーチャ ル アカウントの登録トークンを要求してコピーします。
	- a) [Inventory] をクリックします。

図 **2 :** インベントリ

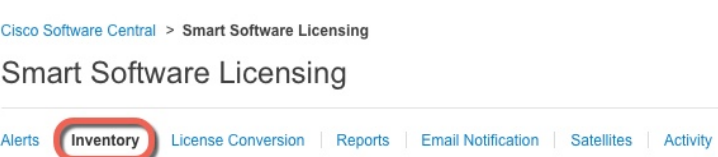

b) [General] タブで、[New Token] をクリックします。

図 **3 :** 新しいトークン

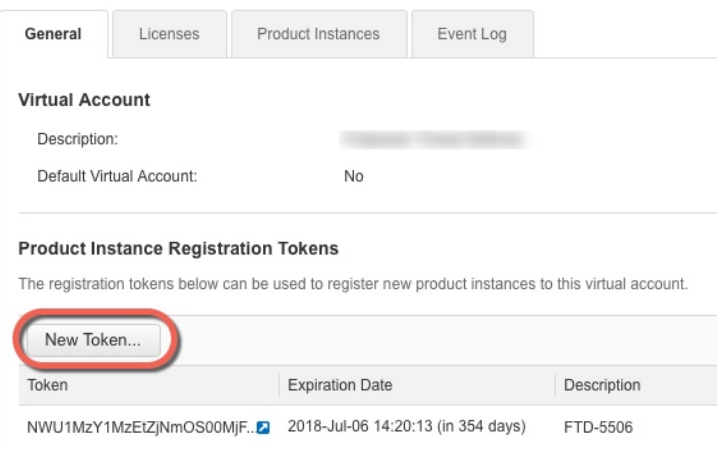

- c) [登録トークンを作成 (Create Registration Token) ]ダイアログボックスで、以下の設定値を 入力してから [トークンを作成 (Create Token) ] をクリックします。
	- **[**説明(**Description**)**]**
	- [有効期限(Expire After)]:推奨値は 30 日です。
	- [このトークンに登録された製品で輸出管理機能を許可する(Allow export-controlled functionality on the products registered with this token) 1: 輸出コンプライアンス フラグ を有効にします。

図 **<sup>4</sup> :** 登録トークンの作成

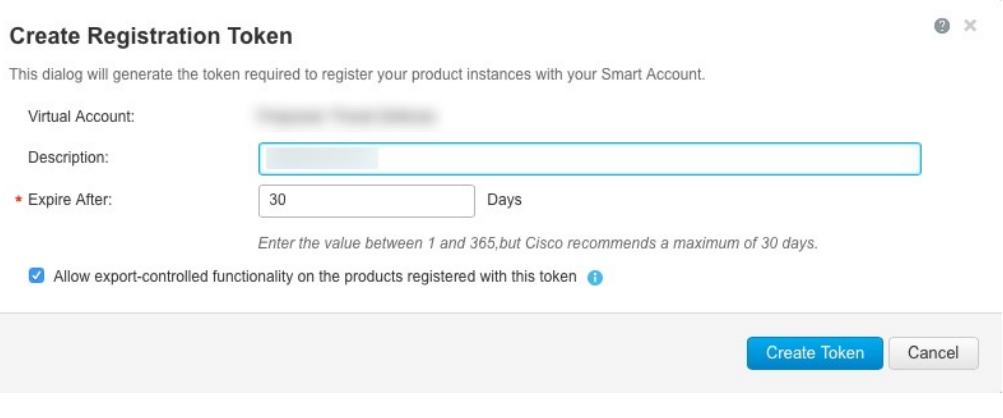

トークンはインベントリに追加されます。

d) トークンの右側にある矢印アイコンをクリックして [トークン(Token)] ダイアログボッ クスを開き、トークン ID をクリップボードにコピーできるようにします。ASA の登録が 必要なときに後の手順で使用するために、このトークンを準備しておきます。

図 **5 :** トークンの表示

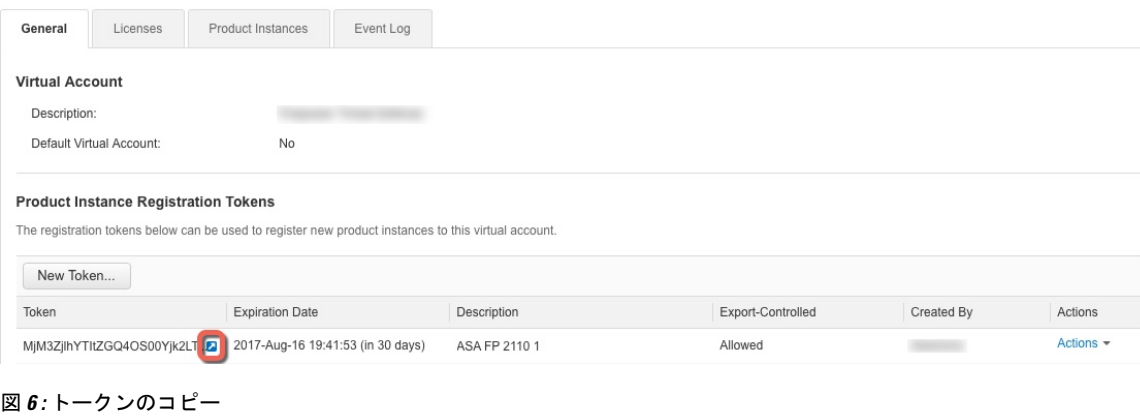

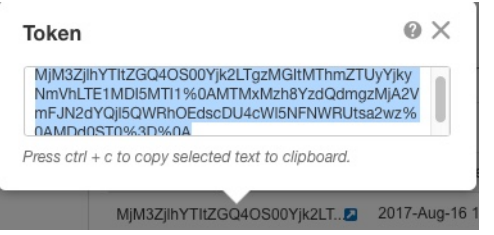

ステップ **2** (任意) HTTP プロキシの URL を指定します。

ネットワークでインターネット アクセスに HTTP プロキシを使用する場合、スマート ソフト ウェア ライセンシング用のプロキシ アドレスを設定する必要があります。このプロキシは、 一般に Smart Call Home にも使用されます。

a) **[Configuration]** > **[Device Management]** > **[Smart Call-Home]** を選択します。

- b) [Enable HTTP Proxy] をオンにします。
- c) [Proxy server] および [Proxy port] フィールドにプロキシの IP アドレスとポートを入力しま す。たとえば、HTTPS サーバーのポート 443 を入力します。
- d) [Apply] をクリックします。
- ステップ **3** ライセンス権限付与を設定します。
	- a) **[Configuration]** > **[Device Management]** > **[Licensing]** > **[Smart Licensing]** の順に選択しま す。
	- b) [Enable Smart license configuration] をオンにします。
	- c) [Feature Tier] ドロップダウン メニューから [Standard] を選択します。

使用できるのは標準層だけです。

- d) [Throughput Level] ドロップダウンメニューから [100M]、[1G]、[2G]、[10G]、[20G] を選択 します。
	- [Enable strong-encryption protocol] チェックボックスはオンにしないでください。 この設定は、2.3.0 より前のサテライト サーバー専用です。 (注)
- e) [Apply] をクリックします。
- ステップ **4** ASAv の License Authority への登録。
	- a) **[Configuration]** > **[Device Management]** > **[Licensing]** > **[Smart Licensing]** の順に選択しま す。
	- b) [Register] をクリックします。
	- c) [ID Token] フィールドに登録トークンを入力します。
	- d) (オプション)[Force registration] チェックボックスをオンにして、License Authority と同 期されていない可能性がある登録済みの ASAv を登録します。

たとえば、Smart Software Manager から誤って ASAv を削除した場合に **Force registration** を使用します。

e) [Register] をクリックします。

ASAv は、License Authority への登録を試み、設定されたライセンス資格の認証を要求しま す。

## <span id="page-27-0"></span>**ASAv**:サテライト スマート ソフトウェア ライセンシングの設定

この手順は、サテライト スマート ソフトウェア ライセンシング サーバーを使用する ASAv に 適用されます。

#### 始める前に

SmartSoftwareManagerサテライトOVAファイルを[Cisco.com](https://software.cisco.com/download/release.html?mdfid=286285506&softwareid=286285517&os=Linux)からダウンロードし、VMwareESXi サーバーにインストールおよび設定します。詳細については、Smart [Software](https://www.cisco.com/c/en/us/buy/smart-accounts/software-manager-satellite.html) Manager satellite を参照してください。

#### 手順

- ステップ **1** サテライト サーバーで登録トークンを要求します。
- ステップ **2** (任意) ASDM で、HTTP プロキシ URL を指定します。

ネットワークでインターネット アクセスに HTTP プロキシを使用する場合、スマート ソフト ウェア ライセンシング用のプロキシ アドレスを設定する必要があります。このプロキシは、 一般に Smart Call Home にも使用されます。

- a) **[Configuration]** > **[Device Management]** > **[Smart Call-Home]** を選択します。
- b) [Enable HTTP Proxy] をオンにします。
- c) [Proxy server] および [Proxy port] フィールドにプロキシの IP アドレスとポートを入力しま す。たとえば、HTTPS サーバーのポート 443 を入力します。
- d) [Apply] をクリックします。
- ステップ **3** ライセンス サーバーの URL を変更して、サテライト サーバーに移動します。
	- a) **[Configuration]** > **[Device Management]** > **[Smart Call-Home]** を選択します。
	- b) [Configure Subscription Profiles] 領域で、[License] プロファイルを編集します。
	- c) [Deliver Subscriptions Using HTTP transport] 領域で、[Subscribers] URL を選択し、[Edit] をク リックします。
	- d) [Subscribers] URL を次の値に変更し、[OK] をクリックします。

**https://***satellite\_ip\_address***/Transportgateway/services/DeviceRequestHandler**

- e) [OK] をクリックし、さらに [Apply] をクリックします。
- ステップ **4** ASA を License Authority に登録します。
	- a) **[Configuration]** > **[Device Management]** > **[Licensing]** > **[Smart Licensing]** の順に選択しま す。
	- b) [Register] をクリックします。
	- c) [ID Token] フィールドに登録トークンを入力します。
	- d) (オプション) [Force registration] チェックボックスをオンにして、License Authority と同 期されていない可能性がある登録済みの ASA を登録します。

たとえば、Smart Software Manager から誤って ASA を削除した場合に [Force registration] を 使用します。

e) [Register] をクリックします。

ASAは、LicenseAuthorityに登録し、設定されたライセンス権限付与の認証を要求します。 License Authority は、ご使用のアカウントが許可すれば強力な暗号化(3DES/AES)ライセ

ンスも適用します。ライセンス ステータスを確認する場合は、[Monitoring] > [Properties] > [Smart License] の順に選択します。

# <span id="page-29-0"></span>**ASAv**:ユーティリティ モードおよび **MSLA** スマート ソフトウェア ラ イセンシングの設定

この手順は、マネージドサービスライセンス契約(MSLA)プログラムに登録されているス マートライセンシングユーティリティモードの ASAv に適用されます。ユーティリティモード では、Smart Agent はライセンスの権限付与の使用状況を時間単位で追跡します。Smart Agent は、ライセンスの使用状況レポートを4時間ごとにライセンスサテライトまたはサーバーに送 信します。使用状況レポートは課金サーバーに転送され、お客様にライセンスの使用に関する 月次請求書が送信されます。

#### 始める前に

Smart Software Manager サテライト OVA ファイルを [Cisco.com](https://software.cisco.com/download/release.html?mdfid=286285506&softwareid=286285517&os=Linux) からダウンロードし、VMware ESXiサーバーにインストールして設定します。詳細については、[SmartSoftwareManagersatellite](https://www.cisco.com/c/en/us/buy/smart-accounts/software-manager-satellite.html) を参照してください。

### <span id="page-29-1"></span>**ASAv**:永続ライセンス予約の設定

ASAv に永続ライセンスを割り当てることができます。このセクションでは、ASAv の廃棄や モデル層の変更などにより新しいライセンスが必要となった場合に、ライセンスを返却する方 法について説明します。

#### 手順

<span id="page-29-2"></span>ステップ **1** ASAv パーマネント [ライセンスのインストール](#page-29-2) (30 ページ) ステップ **2** (任意) (オプション)ASAv のパーマネント [ライセンスの返却](#page-32-0) (33 ページ)

### **ASAv** パーマネント ライセンスのインストール

インターネット アクセスを持たない ASAvs の場合は、Smart Software Manager からパーマネン ト ライセンスを要求できます。

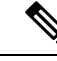

パーマネント ライセンスの予約については、ASAv を廃棄する前にライセンスを戻す必要があ ります。ライセンスを正式に戻さないと、ライセンスが使用中の状態のままになり、新しい ASAv に再使用できません。(オプション)ASAv のパーマネント [ライセンスの返却](#page-32-0) (33 ペー [ジ\)](#page-32-0)を参照してください。 (注)

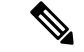

永久ライセンスをインストールした後に設定をクリアした場合(**writeerase**を使用するなど)、 ステップ 1 に示すように、引数を指定せずに **license smart reservation** コマンドを使用して永久 ライセンスの予約を再度有効にする必要があります。この手順の残りの部分を完了する必要は ありません。 (注)

#### 始める前に

- パーマネントライセンスを購入すると、SmartSoftwareManagerでそれらを使用できます。 すべてのアカウントがパーマネントライセンスの予約について承認されているわけではあ りません。設定を開始する前にこの機能についてシスコの承認があることを確認します。
- ASAv の起動後にパーマネント ライセンスを要求する必要があります。第 0 日コンフィ ギュレーションの一部としてパーマネントライセンスをインストールすることはできませ ん。

#### 手順

ステップ **1** ASAv CLI で、パーマネント ライセンスの予約を次のように有効にします。

#### **license smart reservation**

#### 例:

ciscoasa (config)# license smart reservation ciscoasa (config)#

次のコマンドが削除されます。

```
license smart
  feature tier standard
  throughput level {100M | 1G | 2G | 10G | 20G}
```
通常のスマート ライセンスを使用するには、このコマンドの **no** 形式を使用し、上記のコマン ドを再入力します。その他の Smart Call Home 設定はそのまま維持されますが、使用されない ため、それらのコマンドを再入力する必要はありません。

ステップ **2** Smart Software Manager に入力するライセンス コードを次のように要求します。

#### **license smart reservation request universal**

例:

```
ciscoasa# license smart reservation request universal
Enter this request code in the Cisco Smart Software Manager portal:
ABP:ASAv,S:9AU5ET6UQHD{A8ug5/1jRDaSp3w8uGlfeQ{53C13E
ciscoasa#
```
ASAv 導入時に使用するモデルレベル(ASAv5/ASAv10/ASAv30/ASAv50)を選択する必要があ ります。そのモデル レベルによって、要求するライセンスが決まります。後でモデル レベル を変更したい場合は、現在のライセンスを返却し、変更後のモデルレベルに対応する新規ライ センスを要求する必要があります。既に導入されている ASAv のモデルを変更するには、ハイ パーバイザから vCPU と DRAM の設定を新しいモデル要件に合わせて変更できます。 これら の値については、ASAvクイックスタートガイドを参照してください。現在のモデルを表示す るには、**show vm** コマンドを使用します。

このコマンドを再入力すると、リロード後にも同じコードが表示されます。このコードをまだ Smart Software Manager に入力していない場合、要求をキャンセルするには、以下を入力しま す。

#### **license smart reservation cancel**

パーマネントライセンスの予約をディセーブルにすると、保留中のすべての要求がキャンセル されます。すでに Smart Software Manager にコードを入力している場合は、その手順を完了し て ASAv にライセンスを適用する必要があります。その時点から、必要に応じてライセンスを 戻すことが可能になります。(オプション)ASAv[のパーマネントライセンスの返却\(](#page-32-0)33ペー [ジ\)](#page-32-0)を参照してください。

ステップ **3** Smart Software Manager インベントリ画面に移動して、[Instances] タブをクリックします。

<https://software.cisco.com/#SmartLicensing-Inventory>

[Licenses] タブにアカウントに関連するすべての既存のライセンスが、標準およびパーマネン トの両方とも表示されます。

ステップ **4** [LicenseReservation]をクリックして、ASAvのコードをボックスに入力します。[ReserveLicense] をクリックします。

> SmartSoftwareManagerが承認コードを生成します。コードをダウンロードまたはクリップボー ドにコピーできます。この時点で、ライセンスは、Smart Software Manager に従って使用中で す。

> [License Reservation] ボタンが表示されない場合、お使いのアカウントはパーマネント ライセ ンスの予約について承認されていません。この場合、パーマネントライセンスの予約を無効に して標準のスマート ライセンス コマンドを再入力する必要があります。

ステップ **5** ASAv で、承認コードを次のように入力します。

#### **license smart reservation install** *code*

例:

ciscoasa# license smart reservation install AAu3431rGRS00Ig5HQl2vpzg{MEYCIQCBw\$ ciscoasa#

これで、ASAv ライセンスが完全に適用されました。

### <span id="page-32-0"></span>(オプション)**ASAv** のパーマネント ライセンスの返却

パーマネント ライセンスが不要になった場合(ASAv を廃棄する場合や ASAv のモデル レベル の変更によって新しいライセンスが必要になった場合など)、以下の手順に従ってライセンス を正式に Smart Software Manager に戻す必要があります。すべての手順を実行しないと、ライ センスが使用中のままになり、他の場所で使用するために容易に解除できなくなります。

#### 手順

ステップ **1** ASAv で返却コードを次のように生成します。

#### **license smart reservation return**

#### 例:

```
ciscoasa# license smart reservation return
Enter this return code in the Cisco Smart Software Manager portal:
Au3431rGRS00Ig5HQl2vpcg{uXiTRfVrp7M/zDpirLwYCaq8oSv60yZJuFDVBS2QliQ=
```
ただちに ASAv のライセンスがなくなり、評価状態に移行します。このコードを再度表示する 必要がある場合は、このコマンドを再入力します。新しいパーマネントライセンスを要求する (**license smart reservation request universal**)か、ASAv のモデル レベルを変更する(電源を 切りvCPU/RAMを変更する)と、このコードを再表示できなくなることに注意してください。 必ず、コードをキャプチャして、戻す作業を完了してください。

ステップ **2** ASAvユニバーサルデバイス識別子(UDI)を表示して、SmartSoftware Manager内でこのASAv インスタンスを見つけます。

#### **show license udi**

例:

ciscoasa# show license udi UDI: PID:ASAv,SN:9AHV3KJBEKE ciscoasa#

ステップ **3** Smart Software Manager インベントリ画面に移動して、[Product Instances] タブをクリックしま す。

<https://software.cisco.com/#SmartLicensing-Inventory>

[Product Instances] タブに、ライセンスが付与されているすべての製品が UDI によって表示さ れます。

ステップ **4** ライセンスを解除する ASAv を確認し、**[Actions]** > **[Remove]** を選択して、ASAv の返却コード をボックスに入力します。[Remove Product Instance] をクリックします。

パーマネント ライセンスが使用可能なライセンスのプールに戻されます。

## (オプション)**ASAv** の登録解除(定期およびサテライト)

ASAv の登録を解除すると、アカウントから ASAv が削除され、ASAv のすべてのライセンス 資格と証明書が削除されます。登録を解除することで、ライセンスを新しい ASAv に利用する こともできます。あるいは、Smart Software Manager(SSM)から ASAv を削除できます。

$$
\mathscr{M}
$$

(注) ASAv を登録解除すると、ASAv をリロードした後に、重大なレート制限状態に戻ります。

手順

- ステップ **1 [Configuration]** > **[Device Management]** > **[Licensing]** > **[Smart Licensing]** の順に選択します。
- ステップ2 [登録解除 (Unregister) 1をクリックします。

ASAv がリロードされます。

# (オプション)**ASAv ID** 証明書またはライセンス権限付与の更新(定 期およびサテライト)

デフォルトでは、アイデンティティ証明書は 6 ヵ月ごと、ライセンス資格は 30 日ごとに自動 的に更新されます。インターネット アクセスの期間が限られている場合や、Smart Software Manager でライセンスを変更した場合などは、これらの登録を手動で更新することもできま す。

手順

<span id="page-33-0"></span>ステップ **1 [Configuration]** > **[Device Management]** > **[Licensing]** > **[Smart Licensing]** の順に選択します。 ステップ **2** アイデンティティ証明書を更新するには、[Renew ID Certificate] をクリックします。 ステップ **3** ライセンス資格を更新するには、[Renew Authorization] をクリックします。

# **Firepower1000**、**2100**:スマートソフトウェアライセンシ ングの設定

この項では、Firepower 1000、 2100 にスマート ソフトウェア ライセンシングを設定する方法 を説明します。次の方法の中から 1 つを選択してください。

#### 手順

ステップ **1** Firepower 1000、2100:定期スマート ソフトウェア [ライセンシングの設定](#page-34-0) (35 ページ)。

(オプション)Firepower 1000、2100 [の登録解除\(定期およびサテライト\)](#page-44-0) (45 ページ) ま たは(オプション)Firepower 1000、2100 ID[証明書またはライセンス権限付与の更新\(定期お](#page-44-1) [よびサテライト\)](#page-44-1) (45 ページ) も可能です。

ステップ **2** Firepower 1000、2100:サテライト スマート ソフトウェア [ライセンシングの設定](#page-38-0) (39 ペー [ジ\)](#page-38-0)。

> (オプション) Firepower 1000、2100 [の登録解除\(定期およびサテライト\)](#page-44-0) (45 ページ) ま たは(オプション)Firepower 1000、2100 ID[証明書またはライセンス権限付与の更新\(定期お](#page-44-1) [よびサテライト\)](#page-44-1) (45 ページ) も可能です。

ステップ **3** Firepower 1000、2100[:永続ライセンス予約の設定](#page-40-0) (41 ページ)。

# <span id="page-34-0"></span>**Firepower1000**、**2100**:定期スマートソフトウェアライセンシングの設 定

この手順は、License Authority を使用した ASA に適用されます。

#### 手順

- ステップ1 Smart [Software](https://software.cisco.com/#module/SmartLicensing) Manager (Cisco Smart Software Manager)で、このデバイスを追加するバーチャ ル アカウントの登録トークンを要求してコピーします。
	- a) [Inventory] をクリックします。

図 **<sup>7</sup> :** インベントリ

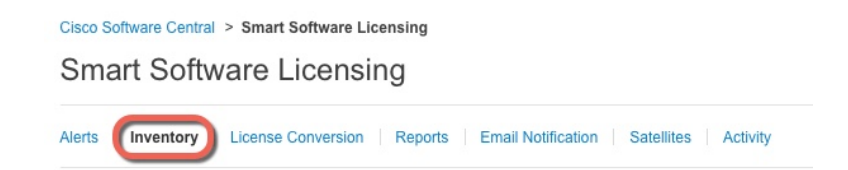

b) [General] タブで、[New Token] をクリックします。

図 **8 :** 新しいトークン

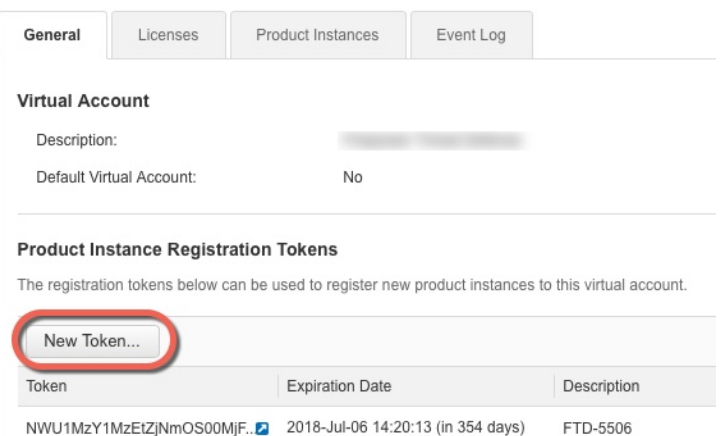

- c) [登録トークンを作成 (Create Registration Token) ]ダイアログボックスで、以下の設定値を 入力してから [トークンを作成 (Create Token)] をクリックします。
	- **[**説明(**Description**)**]**
	- [有効期限 (Expire After) ]: 推奨値は 30 日です。
	- [このトークンに登録された製品で輸出管理機能を許可する(Allow export-controlled functionality on the products registered with this token) 1: 輸出コンプライアンス フラグ を有効にします。
	- 図 **9 :** 登録トークンの作成

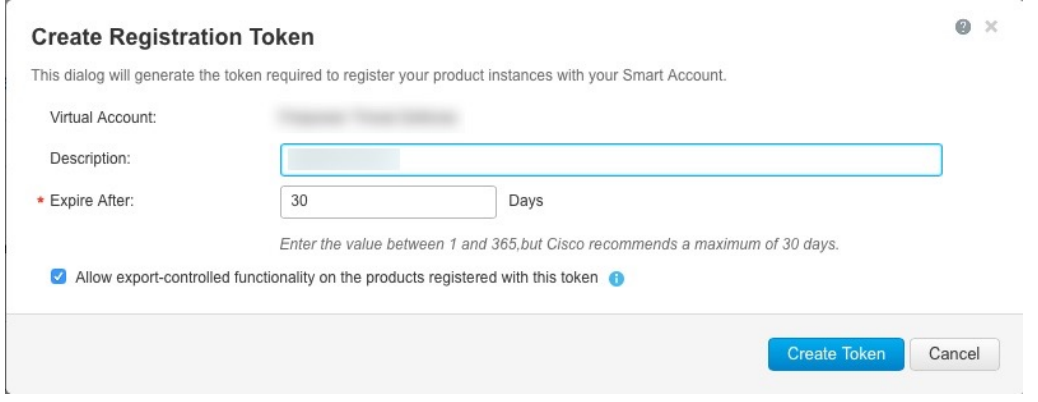

トークンはインベントリに追加されます。

d) トークンの右側にある矢印アイコンをクリックして [トークン(Token)] ダイアログボッ クスを開き、トークン ID をクリップボードにコピーできるようにします。ASA の登録が 必要なときに後の手順で使用するために、このトークンを準備しておきます。

図 **10 :** トークンの表示

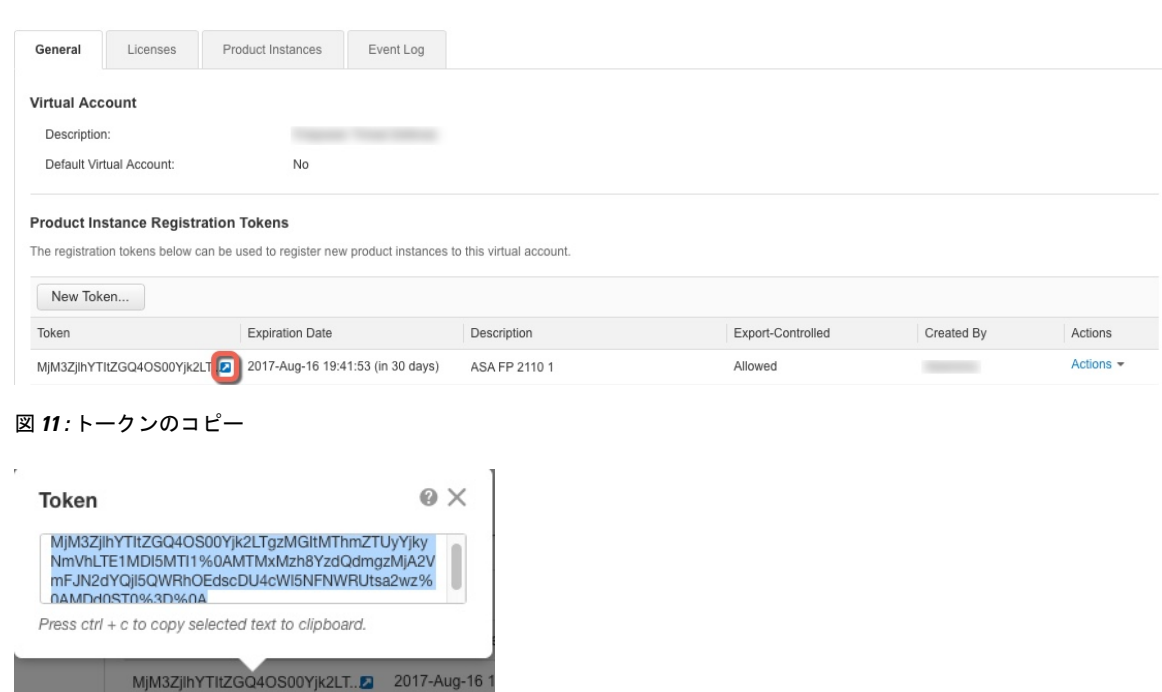

ステップ **2** (任意) ASDM で、HTTP プロキシ URL を指定します。

ネットワークでインターネット アクセスに HTTP プロキシを使用する場合、スマート ソフト ウェア ライセンシング用のプロキシ アドレスを設定する必要があります。このプロキシは、 一般に Smart Call Home にも使用されます。

- a) **[Configuration]** > **[Device Management]** > **[Smart Call-Home]** を選択します。
- b) [Enable HTTP Proxy] をオンにします。
- c) [Proxy server] および [Proxy port] フィールドにプロキシの IP アドレスとポートを入力しま す。たとえば、HTTPS サーバーのポート 443 を入力します。
- d) [Apply] をクリックします。
- ステップ **3** ライセンス権限付与を設定します。
	- a) **[Configuration]** > **[Device Management]** > **[Licensing]** > **[Smart Licensing]** の順に選択しま す。
	- b) [Enable Smart license configuration] をオンにします。
	- c) [Feature Tier] ドロップダウン メニューから [Standard] を選択します。

使用できるのは標準層だけです。ティアライセンスは、他の機能ライセンスを追加するた めの前提条件です。

d) (任意) (Firepower 1010)Check **Enable Security Plus**.

Security Plus 層では、アクティブ/スタンバイ フェールオーバーが有効になります。

e) (任意) [Context] ライセンスの場合、コンテキストの数を入力します。

(注) このライセンスは、Firepower 1010 ではサポートされていません。

デフォルトでは、ASAは2つのコンテキストをサポートしているため、必要なコンテキス トの数から2つのデフォルトコンテキストを差し引いたものを要求する必要があります。 コンテキストの最大数は、モデルによって異なります。

- Firepower 1120:5 コンテキスト
- Firepower 1140:10 コンテキスト
- Firepower 1150 : 15 コンテキスト
- Firepower 2110:25 コンテキスト
- Firepower 2120:25 コンテキスト
- Firepower 2130:30 コンテキスト
- Firepower 2140:40 コンテキスト

たとえば、Firepower 2110 で最大 25 のコンテキストを使用するには、コンテキストの数と して 23 を入力します。この値は、デフォルトの 2 に追加されます。

- f) (任意)一般的に、[強力な暗号化プロトコルの有効化(Enable strong-encryption protocol)] をオンにする必要はありません。たとえば、古いサテライトサーバーのバージョン(2.3.0 より前)を使用する ASA にはこのライセンスが必要ですが、このチェックボックスは、 必要な場合、または自分のアカウントでのこのライセンスの使用状況を追跡する場合には オンにできます。
- g) [Apply] をクリックします。
- ステップ **4** ASA を License Authority に登録します。
	- a) **[Configuration]** > **[Device Management]** > **[Licensing]** > **[Smart Licensing]** の順に選択しま す。
	- b) [Register] をクリックします。
	- c) [ID Token] フィールドに登録トークンを入力します。
	- d) (オプション)[Force registration] チェックボックスをオンにして、License Authority と同 期されていない可能性がある登録済みの ASA を登録します。

たとえば、Smart Software Manager から誤って ASA を削除した場合に [Force registration] を 使用します。

e) [Register] をクリックします。

ASAは、LicenseAuthorityに登録し、設定されたライセンス権限付与の認証を要求します。 License Authority は、ご使用のアカウントが許可すれば強力な暗号化(3DES/AES)ライセ ンスも適用します。ライセンス ステータスを確認する場合は、[Monitoring] > [Properties] > [Smart License] の順に選択します。

# <span id="page-38-0"></span>**Firepower 1000**、**2100**:サテライト スマート ソフトウェア ライセンシ ングの設定

この手順は、サテライト スマート ソフトウェア ライセンシング サーバーを使用する ASA に 適用されます。

#### 始める前に

SmartSoftwareManagerサテライトOVAファイルを[Cisco.com](https://software.cisco.com/download/release.html?mdfid=286285506&softwareid=286285517&os=Linux)からダウンロードし、VMwareESXi サーバーにインストールおよび設定します。詳細については、Smart [Software](https://www.cisco.com/c/en/us/buy/smart-accounts/software-manager-satellite.html) Manager satellite を参照してください。

#### 手順

ステップ **1** サテライト サーバーで登録トークンを要求します。

ステップ **2** (任意) ASDM で、HTTP プロキシ URL を指定します。

ネットワークでインターネット アクセスに HTTP プロキシを使用する場合、スマート ソフト ウェア ライセンシング用のプロキシ アドレスを設定する必要があります。このプロキシは、 一般に Smart Call Home にも使用されます。

- a) **[Configuration]** > **[Device Management]** > **[Smart Call-Home]** を選択します。
- b) [Enable HTTP Proxy] をオンにします。
- c) [Proxy server] および [Proxy port] フィールドにプロキシの IP アドレスとポートを入力しま す。たとえば、HTTPS サーバーのポート 443 を入力します。
- d) [Apply] をクリックします。
- ステップ **3** ライセンス サーバーの URL を変更して、サテライト サーバーに移動します。
	- a) **[Configuration]** > **[Device Management]** > **[Smart Call-Home]** を選択します。
	- b) [Configure Subscription Profiles] 領域で、[License] プロファイルを編集します。
	- c) [Deliver Subscriptions Using HTTP transport] 領域で、[Subscribers] URL を選択し、[Edit] をク リックします。
	- d) [Subscribers] URL を次の値に変更し、[OK] をクリックします。

**https://***satellite\_ip\_address***/Transportgateway/services/DeviceRequestHandler**

- e) [OK] をクリックし、さらに [Apply] をクリックします。
- ステップ **4** ライセンス権限付与を設定します。
	- a) **[Configuration]** > **[Device Management]** > **[Licensing]** > **[Smart Licensing]** の順に選択しま す。
	- b) [Enable Smart license configuration] をオンにします。
	- c) [Feature Tier] ドロップダウン メニューから [Standard] を選択します。

使用できるのは標準層だけです。ティアライセンスは、他の機能ライセンスを追加するた めの前提条件です。

d) (任意) (Firepower 1010)Check **Enable Security Plus**.

Security Plus 層では、アクティブ/スタンバイ フェールオーバーが有効になります。

- e) (任意) [Context] ライセンスの場合、コンテキストの数を入力します。
	- (注) このライセンスは、Firepower 1010 ではサポートされていません。

デフォルトでは、ASAは2つのコンテキストをサポートしているため、必要なコンテキス トの数から2つのデフォルトコンテキストを差し引いたものを要求する必要があります。 コンテキストの最大数は、モデルによって異なります。

- Firepower 1120:5 コンテキスト
- Firepower 1140 : 10 コンテキスト
- Firepower 1150:15 コンテキスト
- Firepower 2110:25 コンテキスト
- Firepower 2120:25 コンテキスト
- Firepower 2130:30 コンテキスト
- Firepower 2140:40 コンテキスト

たとえば、Firepower 2110 で最大 25 のコンテキストを使用するには、コンテキストの数と して 23 を入力します。この値は、デフォルトの 2 に追加されます。

- f) (任意)一般的に、[強力な暗号化プロトコルの有効化(Enable strong-encryption protocol)] をオンにする必要はありません。たとえば、古いサテライトサーバーのバージョン(2.3.0 より前)を使用する ASA にはこのライセンスが必要ですが、このチェックボックスは、 必要な場合、または自分のアカウントでのこのライセンスの使用状況を追跡する場合には オンにできます。
- g) [Apply] をクリックします。
- ステップ **5** ASA を License Authority に登録します。
	- a) **[Configuration]** > **[Device Management]** > **[Licensing]** > **[Smart Licensing]** の順に選択しま す。
	- b) [Register] をクリックします。
	- c) [ID Token] フィールドに登録トークンを入力します。
	- d) (オプション)[Force registration] チェックボックスをオンにして、License Authority と同 期されていない可能性がある登録済みの ASA を登録します。

たとえば、Smart Software Manager から誤って ASA を削除した場合に [Force registration] を 使用します。

e) [Register] をクリックします。

ASAは、LicenseAuthorityに登録し、設定されたライセンス権限付与の認証を要求します。 License Authority は、ご使用のアカウントが許可すれば強力な暗号化(3DES/AES)ライセ

ンスも適用します。ライセンス ステータスを確認する場合は、[Monitoring] > [Properties] > [Smart License] の順に選択します。

## <span id="page-40-0"></span>**Firepower 1000**、**2100**:永続ライセンス予約の設定

Firepower 1000、2100に永続ライセンスを割り当てることができます。この項では、ASAを廃 止する場合にライセンスを返す方法についても説明します。

#### 手順

- **ステップ1 Firepower 1000、2100 [永続ライセンスのインストール](#page-40-1) (41 ページ)。**
- ステップ **2** (任意) (オプション)Firepower 1000、2100[永続ライセンスの返却](#page-43-0) (44 ページ)。

### <span id="page-40-1"></span>**Firepower 1000**、**2100** 永続ライセンスのインストール

インターネット アクセスを持たない ASA の場合は、SmartSoftware Manager から永続ライセン スを要求できます。永続ライセンスでは、すべての機能が有効になります(セキュリティコン テキストが最大の標準ライセンス)。

(注)

永続ライセンスの予約については、ASAを廃棄する前にライセンスを戻す必要があります。ラ イセンスを正式に戻さないと、ライセンスが使用中の状態のままになり、新しい ASA に再使 用できません。(オプション)Firepower 1000、2100[永続ライセンスの返却](#page-43-0) (44 ページ)を参 照してください。

#### 始める前に

パーマネント ライセンスを購入すると、Smart Software Manager でそれらを使用できます。す べてのアカウントがパーマネントライセンスの予約について承認されているわけではありませ ん。設定を開始する前にこの機能についてシスコの承認があることを確認します。

#### 手順

ステップ **1** ASA CLI で、永続ライセンスの予約を次のように有効にします。

#### **license smart reservation**

例:

```
ciscoasa (config)# license smart reservation
ciscoasa (config)#
```
ステップ **2** Smart Software Manager に入力するライセンス コードを次のように要求します。

#### **license smart reservation request universal**

#### 例:

```
ciscoasa# license smart reservation request universal
Enter this request code in the Cisco Smart Software Manager portal:
BB-ZFPR-2140:JAD200802RR-AzKmHcc71-2A
ciscoasa#
```
このコマンドを再入力すると、リロード後にも同じコードが表示されます。このコードをまだ Smart Software Manager に入力していない場合、要求をキャンセルするには、以下を入力しま す。

#### **license smart reservation cancel**

パーマネントライセンスの予約をディセーブルにすると、保留中のすべての要求がキャンセル されます。すでに Smart Software Manager にコードを入力している場合は、その手順を完了し て ASA にライセンスを適用する必要があります。その時点から、必要に応じてライセンスを 戻すことが可能になります。(オプション)Firepower 1000、2100[永続ライセンスの返却](#page-43-0) (44 [ページ\)](#page-43-0)を参照してください。

ステップ **3** Smart Software Manager インベントリ画面に移動して、[Instances] タブをクリックします。

<https://software.cisco.com/#SmartLicensing-Inventory>

[Licenses] タブにアカウントに関連するすべての既存のライセンスが、標準およびパーマネン トの両方とも表示されます。

ステップ **4** [LicenseReservation]をクリックして、ASAのコードをボックスに入力します。[Reserve License] をクリックします。

> Smart Software Manager が承認コードを生成します。コードをダウンロードまたはクリップボー ドにコピーできます。この時点で、ライセンスは、Smart Software Manager に従って使用中で す。

> [License Reservation] ボタンが表示されない場合、お使いのアカウントはパーマネント ライセ ンスの予約について承認されていません。この場合、パーマネントライセンスの予約を無効に して標準のスマート ライセンス コマンドを再入力する必要があります。

ステップ **5** ASA で、承認コードを次のように入力します。

#### **license smart reservation install** *code*

例:

ciscoasa# license smart reservation install AAu3431rGRS00Ig5HQl2vpzg{MEYCIQCBw\$ ciscoasa#

ステップ **6** ASA でライセンス権限付与を要求します。

ASA の設定で権限付与を要求することにより、ASA でそれらを使用できるようにする必要が あります。

a) ライセンス スマート コンフィギュレーション モードを開始します。

#### **license smart**

例:

```
ciscoasa(config)# license smart
ciscoasa(config-smart-lic)#
```
b) 機能階層を設定します。

#### **feature tier standard**

使用できるのは標準層だけです。ティアライセンスは、他の機能ライセンスを追加するた めの前提条件です。

c) セキュリティコンテキストのライセンスを要求します。

#### **feature context** *number*

(注) このライセンスは、Firepower 1010 ではサポートされていません。

デフォルトでは、ASAは2つのコンテキストをサポートしているため、必要なコンテキス トの数から2つのデフォルトコンテキストを差し引いたものを要求する必要があります。 コンテキストの最大数は、モデルによって異なります。

- Firepower 1120:5 コンテキスト
- Firepower 1140: 10 コンテキスト
- Firepower 1150:15 コンテキスト
- Firepower 2110 : 25 コンテキスト
- Firepower 2120 : 25 コンテキスト
- Firepower 2130 : 30 コンテキスト
- Firepower 2140:40 コンテキスト

たとえば、Firepower 2110 で最大 25 のコンテキストを使用するには、コンテキストの数と して 23 を入力します。この値は、デフォルトの 2 に追加されます。

例:

ciscoasa(config-smart-lic)# feature context 18

d) (Firepower 1010) Request the Security Plus license to enable Active/Standby Failover.

#### **feature security-plus**

例:

ciscoasa(config-smart-lic)# feature security-plus

e) (任意) 高度暗号化(3DES/AES)ライセンスは、通常は必要ありません。たとえば、古 いサテライトサーバーのバージョン(2.3.0 より前)を使用する ASA にはこのライセンス が必要ですが、この機能は、必要とされる場合、または自分のアカウントでのこのライセ ンスの使用状況を追跡する場合に有効にできます。

#### **feature strong-encryption**

例:

ciscoasa(config-smart-lic)# feature strong-encryption

### <span id="page-43-0"></span>(オプション)**Firepower 1000**、**2100**永続ライセンスの返却

永続ライセンスが不要になった場合(ASAを廃止する場合など)は、この手順を使用して正式 に Smart Software Manager にライセンスを返却する必要があります。すべての手順を実行しな いと、ライセンスが使用中のままになり、他の場所で使用するために容易に解除できなくなり ます。

#### 手順

ステップ **1** ASA で返却コードを次のように生成します。

#### **license smart reservation return**

例:

ciscoasa# license smart reservation return Enter this return code in the Cisco Smart Software Manager portal: Au3431rGRS00Ig5HQl2vpcg{uXiTRfVrp7M/zDpirLwYCaq8oSv60yZJuFDVBS2QliQ=

ただちに ASA のライセンスがなくなり、評価状態に移行します。このコードを再度表示する 必要がある場合は、このコマンドを再入力します。新しい永続ライセンス(**license smart reservation request universal**)を要求すると、このコードを再表示できなくなることに注意し てください。必ず、コードをキャプチャして、戻す作業を完了してください。評価期間が終了 すると、ASAは期限切れ状態に移行します。コンプライアンス違反状態の詳細については、[コ](#page-61-0) [ンプライアンス逸脱状態](#page-61-0) (62 ページ)を参照してください。

ステップ **2** ASA ユニバーサル デバイス識別子(UDI)が表示されるので、Smart Software Manager で ASA インスタンスを見つることができます。

#### **show license udi**

例:

ciscoasa# show license udi UDI: PID:FPR-2140,SN:JAD200802RR ciscoasa#

ステップ **3** Smart Software Manager インベントリ画面に移動して、[Product Instances] タブをクリックしま す。

<https://software.cisco.com/#SmartLicensing-Inventory>

[Product Instances] タブに、ライセンスが付与されているすべての製品が UDI によって表示さ れます。

ステップ **4** ライセンスを解除する ASA を確認し、**[Actions]** > **[Remove]** を選択して、ASA の返却コードを ボックスに入力します。[Remove Product Instance] をクリックします。

パーマネント ライセンスが使用可能なライセンスのプールに戻されます。

## <span id="page-44-0"></span>(オプション)**Firepower1000**、**2100**の登録解除(定期およびサテライ ト)

ASA の登録を解除すると、アカウントから ASA が削除されます。ASA のすべてのライセンス 権限付与と証明書が削除されます。登録を解除することで、ライセンスを新しい ASA に利用 することもできます。あるいは、Smart Software Manager(SSM)から ASA を削除できます。

#### 手順

ステップ **1 [Configuration]** > **[Device Management]** > **[Licensing]** > **[Smart Licensing]** の順に選択します。 ステップ2 [登録解除 (Unregister) ] をクリックします。

# <span id="page-44-1"></span>(オプション)**Firepower1000**、**2100ID**証明書またはライセンス権限付 与の更新(定期およびサテライト)

デフォルトでは、アイデンティティ証明書は 6 ヵ月ごと、ライセンス資格は 30 日ごとに自動 的に更新されます。インターネット アクセスの期間が限られている場合や、Smart Software Manager でライセンスを変更した場合などは、これらの登録を手動で更新することもできま す。

手順

ステップ **1 [Configuration]** > **[Device Management]** > **[Licensing]** > **[Smart Licensing]** の順に選択します。

ステップ **2** アイデンティティ証明書を更新するには、[Renew ID Certificate] をクリックします。

ステップ **3** ライセンス資格を更新するには、[Renew Authorization] をクリックします。

# <span id="page-45-0"></span>**Firepower 4100/9300**:スマート ソフトウェア ライセンシ ングの設定

このセクションでは、Firepower 4100/9300 シャーシ にスマート ソフトウェア ライセンスを設 定する方法を説明します。

#### 手順

- ステップ **1** Firepower 4100/9300:2.3.0 より前のサテライト スマート ソフトウェア [ライセンシングの設定](#page-45-1) (46 [ページ\)。](#page-45-1)事前 2.3.0 バージョンのサテライト サーバーを使用して、シャーシを開始する 必要があります; CLI で ASA のライセンスの設定事前のライセンスに関する通信を設定する FXOS 構成ガイドを参照してください。
- ステップ **2** Firepower 4100/9300:スマート ソフトウェア [ライセンシングの設定](#page-47-0) (48 ページ)

# <span id="page-45-1"></span>**Firepower 4100/9300**:**2.3.0** より前のサテライト スマート ソフトウェア ライセンシングの設定

事前2.3.0バージョンのサテライトサーバーを使用して、シャーシを開始する必要があります; CLI で ASA のライセンスの設定事前のライセンスに関する通信を設定する FXOS 構成ガイド を参照してください。

2.3.0 より前の Smart Software Manager サテライト ユーザーの場合:高度暗号化(3DES/AES) ライセンスはデフォルトで有効になっていないため、ASACLIを使用して高度暗号化ライセン スをリクエストするまで、ASA の設定に ASDM を使用することはできません。VPN を含む他 の強力な暗号化機能も、このリクエストを行うまでは使用できません。 (注)

#### 始める前に

ASA クラスタの場合は、設定作業のために制御ユニットにアクセスする必要があります。 Firepower Chassis Manager で、制御ユニットを確認します。この手順に示すように、ASA CLI からも確認できます。

#### 手順

**ステップ1 Firepower 4100/9300 シャーシ CLI(コンソールまたは SSH)に接続し、次に ASA にセッショ** ン接続します。

#### **connect module** *slot* **console connect asa**

例:

```
Firepower> connect module 1 console
Firepower-module1> connect asa
```
asa>

次回 ASA コンソールに接続するときは、ASA に直接移動します。**connect asa** を再入力する必 要はありません。

ASAクラスタの場合、ライセンス設定などの設定を行う場合にのみ、制御ユニットにアクセス する必要があります。通常、制御ユニットがスロット1にあるため、このモジュールにまず接 続する必要があります。

ステップ **2** ASA CLI で、グローバル コンフィギュレーション モードを入力します。論理デバイスの展開 時に設定しない限り、デフォルトではイネーブルパスワードは空白ですが、**enable**コマンドを 最初に入力したときに変更するように求められます。

#### **enable configure terminal**

例:

```
asa> enable
Password:
The enable password is not set. Please set it now.
Enter Password: ******
Repeat Password: ******
asa# configure terminal
asa(config)#
```
ステップ **3** ASA クラスタの場合は、必要に応じて、このユニットが制御ユニットであることを確認しま す。

#### **show cluster info**

#### 例:

```
asa(config)# show cluster info
Cluster stbu: On
  This is "unit-1-1" in state SLAVE
   ID : 0
   Version : 9.5(2)
   Serial No.: P3000000025
   CCL IP : 127.2.1.1
   CCL MAC : 000b.fcf8.c192
   Last join : 17:08:59 UTC Sep 26 2015
   Last leave: N/A
Other members in the cluster:
  Unit "unit-1-2" in state SLAVE
    ID : 1
   Version : 9.5(2)
   Serial No.: P3000000001
   CCL IP : 127.2.1.2
   CCL MAC : 000b.fcf8.c162
    Last join : 19:13:11 UTC Sep 23 2015
```
Last leave: N/A Unit "unit-1-3" in state MASTER ID : 2 Version : 9.5(2) Serial No.: JAB0815R0JY CCL IP : 127.2.1.3 CCL MAC : 000f.f775.541e Last join : 19:13:20 UTC Sep 23 2015 Last leave: N/A

別のユニットが制御ユニットの場合は、接続を終了し、正しいユニットに接続します。接続の 終了については、以下を参照してください。

ステップ **4** ライセンス スマート コンフィギュレーション モードを開始します。

#### **license smart**

#### 例·

ciscoasa(config)# license smart ciscoasa(config-smart-lic)#

ステップ **5** 機能層を設定します。

#### **feature tier standard**

使用できるのは標準層だけです。ティアライセンスは、他の機能ライセンスを追加するための 前提条件です。アカウントに十分なティアライセンスが必要です。そうでないと、他の機能ラ イセンスまたはライセンスを必要とする機能を設定できません。

- ステップ **6** 次の機能の 1 つ以上をリクエストします。
	- キャリア(GTP/GPRS、Diameter、および SCTP インスペクション)

#### **feature carrier**

• セキュリティ コンテキスト

#### **feature context** *<1-248>*

永続ライセンスの予約では、最大コンテキスト(248)を指定できます。

• 高度暗号化 (3DES/AES)

#### **feature strong-encryption**

<span id="page-47-0"></span>ステップ **7** ASA コンソールを終了して Telnet アプリケーションに戻るには、プロンプトで「**~**」と入力し ます。スーパバイザ CLI に戻るには、「**quit**」と入力します。

# **Firepower 4100/9300**:スマート ソフトウェア ライセンシングの設定

この手順は、License Authority を使用するシャーシ、2.3.0 以降のサテライト サーバーのユー ザー、または永続ライセンスの予約に適用されます。ライセンス通信を事前設定するにはFXOS

設定ガイドを参照してください。2.3.0 より前のサテライト サーバーでは、最初に CLI でライ センスを設定する必要があります。サテライト サーバー バージョン 2.3.0 以降では、高度暗号 化(3DES/AES)エクスポート準拠トークンがサポートされているため、他のライセンス権限 付与を要求する前に ASDM を実行できます。

永続ライセンス予約の場合、ライセンスはすべての機能、すなわちセキュリティコンテキスト が最大の標準ティアおよびキャリア ライセンスを有効にします。ただし、ASA がこれらの機 能を使用することを「認識する」ためには、ASA でそれらを有効にする必要があります。

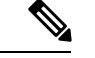

2.3.0 より前のサテライト サーバー ユーザーの場合は、Firepower 4100/9300:2.3.0 [より前のサ](#page-45-1) テライト スマート ソフトウェア [ライセンシングの設定](#page-45-1) (46 ページ) を参照して CLI でライ センスを設定してください。 (注)

#### 始める前に

ASA クラスタの場合は、設定作業のために標準出荷単位にアクセスする必要があります。 Firepower Chassis Manager で、標準出荷単位を確認します。

#### 手順

- ステップ **1** ASDM で、**[Configuration]** > **[Device Management]** > **[Licensing]** > **[Smart Licensing]** の順に選択 します。
- ステップ **2** [Feature Tier] ドロップダウン メニューから [Standard] を選択します。

使用できるのは標準層だけです。ティアライセンスは、他の機能ライセンスを追加するための 前提条件です。アカウントに十分なティアライセンスが必要です。そうでないと、他の機能ラ イセンスまたはライセンスを必要とする機能を設定できません。

- ステップ **3 2.3.0** より前のサテライト サーバー ユーザーのみ:[Strong Encryption] ライセンスを無効にしな いでください。これは ASDM アクセスに必要です。
- ステップ **4** (任意) [Mobile SP] [Carrier] を確認します。
- ステップ **5** (任意) [Context]ドロップダウン メニューから、必要なコンテキストの番号を選択します。 永続ライセンスの予約では、最大コンテキスト(248)を指定できます。
- ステップ **6** [Apply] をクリックします。
- ステップ7 ASDMを終了し、再起動します。

ライセンスを変更する場合、更新された画面を表示するには ASDM を再起動する必要があり ます。

# <span id="page-49-0"></span>モデルごとのライセンス

このセクションでは、ASAv および Firepower 4100/9300 シャーシASA セキュリティ モジュー ルに使用可能なライセンス資格を示します。

### **ASAv**

すべての ASAv ライセンスは、サポートされているすべての ASAv vCPU/メモリ構成で使用で きます。これにより、ASAv を使用しているお客様は、さまざまな VM リソースフットプリン トでの実行が可能になります。また、サポート対象の AWS および Azure インスタンスタイプ の数も増えます。ASAvVMを構成する場合、サポートされる最大vCPU数は8個です(VMware と KVM 上の ASAv100 では 16 個)。また、サポートされる最大メモリ容量は 64 GB RAM で す。

#### Ú

ASAv の最小メモリ要件は 2 GB です。現在の ASAv が 2 GB 未満のメモリで動作している場 重要 合、ASAv VM のメモリを増やさずに、以前のバージョンから 9.13(1) 以降のバージョンにアッ プグレードすることはできません。また、最新バージョンを使用して新しい ASAv VM を再導 入することもできます。

1 つ以上の vCPU を使用して ASAv を導入する場合、ASAv の最小メモリ要件は 4 GB です。

#### 柔軟なライセンスのガイドライン

- ライセンスされた機能およびライセンスされていないプラットフォーム機能のセッション 制限は、VM メモリの量に基づいて設定されます。
- AnyConnect および TLS プロキシのセッション制限は、ASAv プラットフォームの権限付 与によって決定されます。セッション制限は、ASAvモデルタイプ(ASAv5/10/30/50/100) に関連付けられなくなりました。

セッション制限には最小メモリ要件があります。VMメモリが最小要件を下回っている場 合、セッション制限はそのメモリ量でサポートされる最大数に設定されます。

- ファイアウォール接続、同時接続、およびVLANは、ASAvメモリに基づくプラットフォー ムの制限です。
- 権限付与の制限はありません。すべての権限付与は、vCPU(最大 8 個、VMware と KVM 上の ASAv100 では最大 16個)とメモリ(最大 64 GB)の任意の組み合わせで実行できま す。
- 既存の権限付与に変更はありません。権限付与 SKU と表示名には、引き続きモデル番号 (ASAv5/10/30/50/100) が含まれます。
- 権限付与は、レート制限を介して最大スループットを設定します。
- お客様の発注プロセスに変更はありません。

I

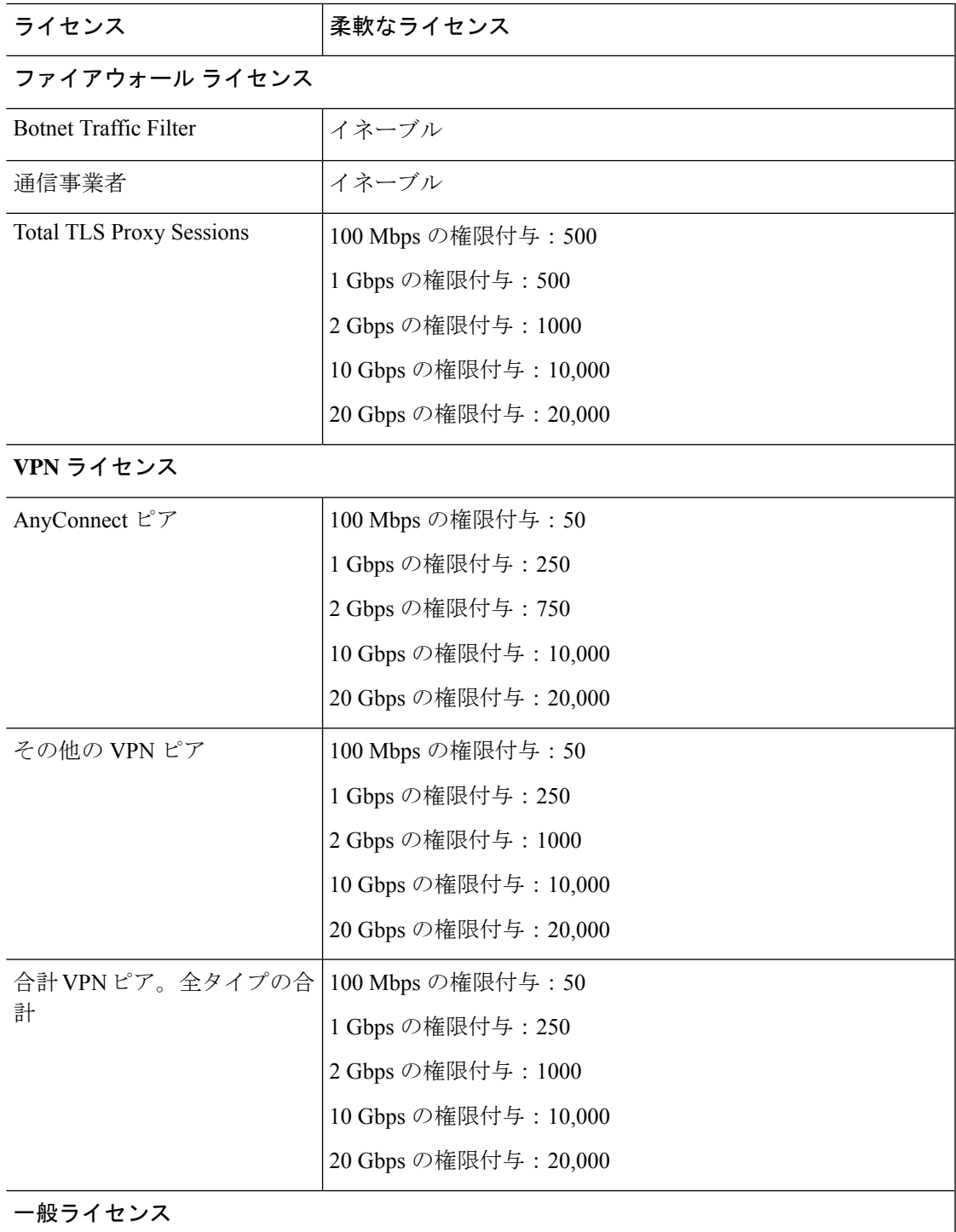

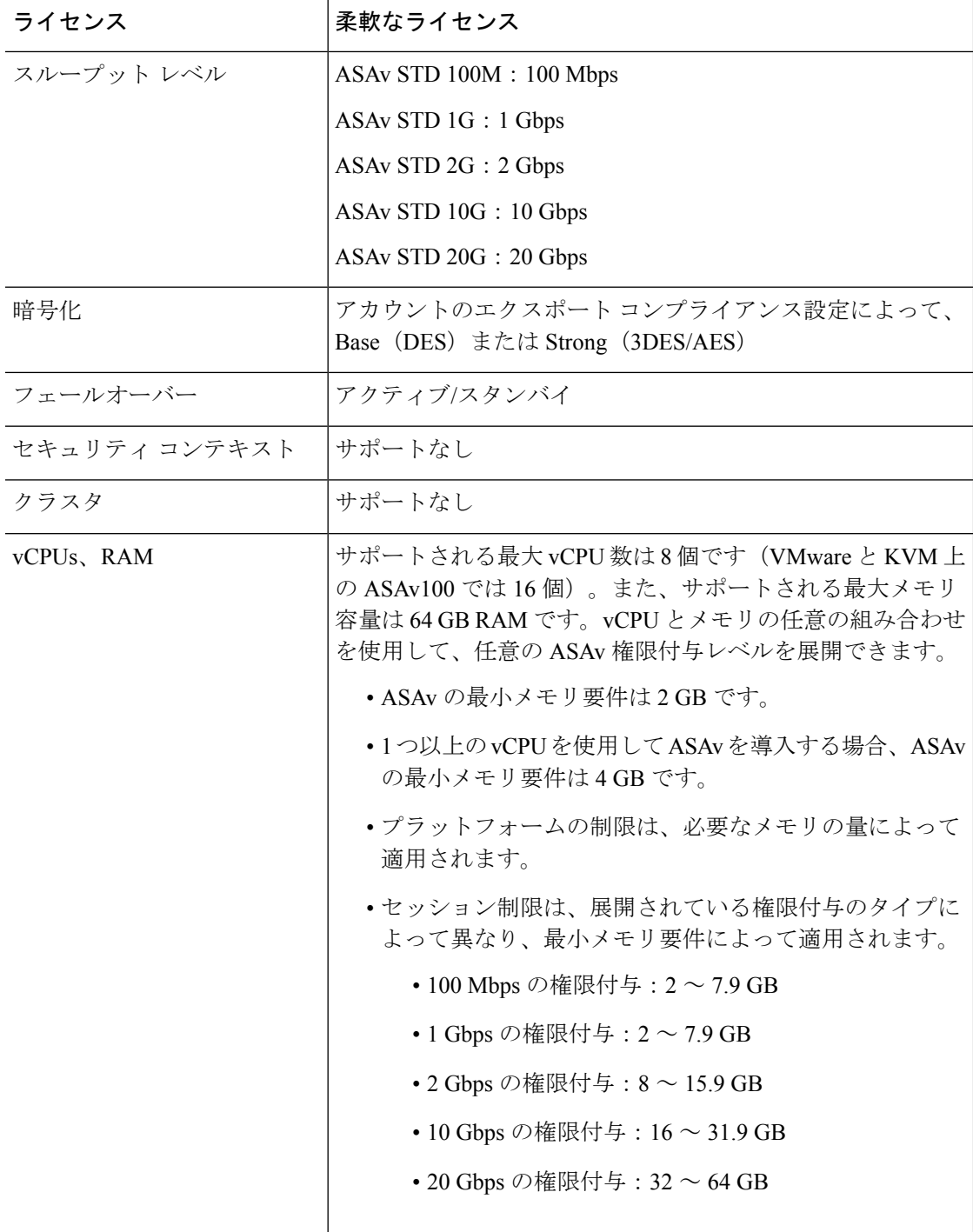

### プラットフォームの制限

ファイアウォール接続、同時接続、および VLAN は、ASAv メモリに基づくプラットフォーム の制限です。

$$
\Delta
$$

ASAv がライセンスされていない状態にある場合、ファイアウォール接続は 100 に制限されま す。権限付与によってライセンスが付与されると、接続はプラットフォームの制限に移行しま す。ASAv の最小メモリ要件は 2 GB です。 (注)

表 **<sup>1</sup> :** プラットフォームの制限

| ASAv メモリ              | ファイアウォールの接続、同<br>時 | <b>VLANs</b> |
|-----------------------|--------------------|--------------|
| $2$ GB $\sim$ 7.9 GB  | 100,000            | 50           |
| $8$ GB $\sim$ 15.9 GB | 500,000            | 200          |
| $16 \sim 31.9$ GB     | 2,000,000          | 1024         |
| 32 GB $\sim$ 64 GB    | 4,000,000          | 1024         |

## **Firepower 1010**

次の表に、Firepower 1010 のライセンス機能を示します。

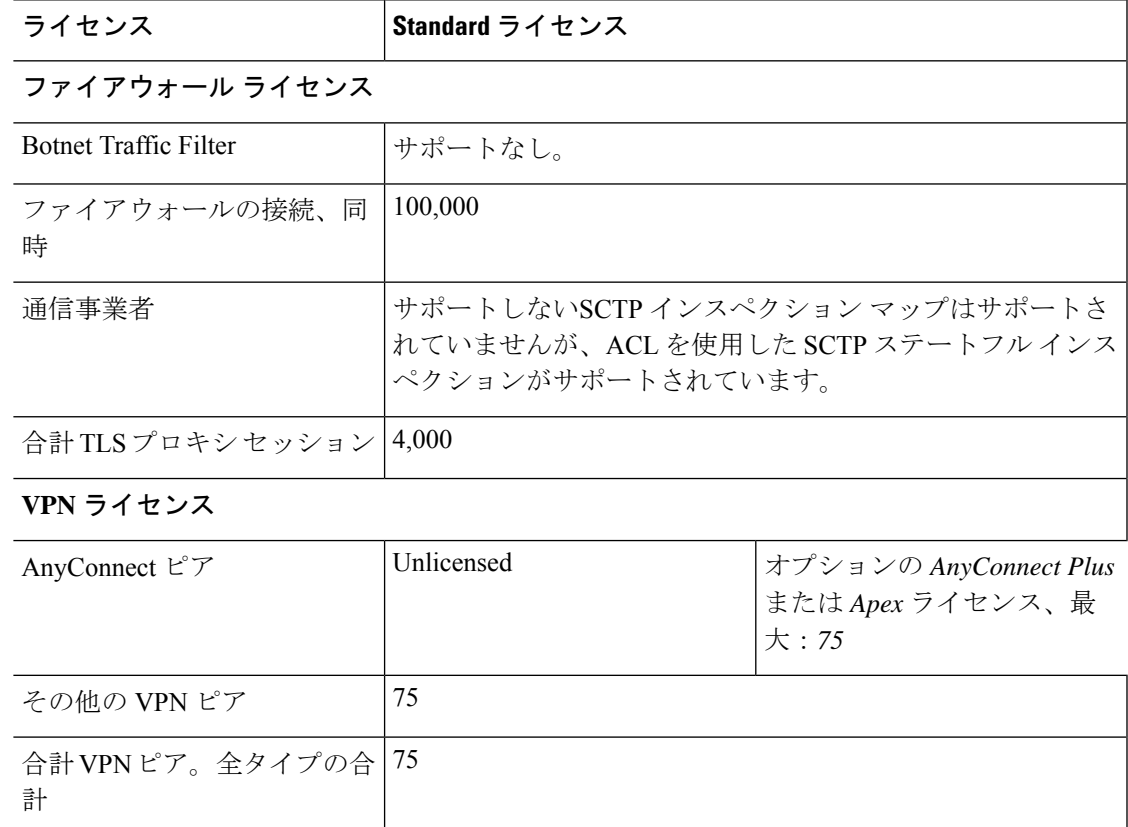

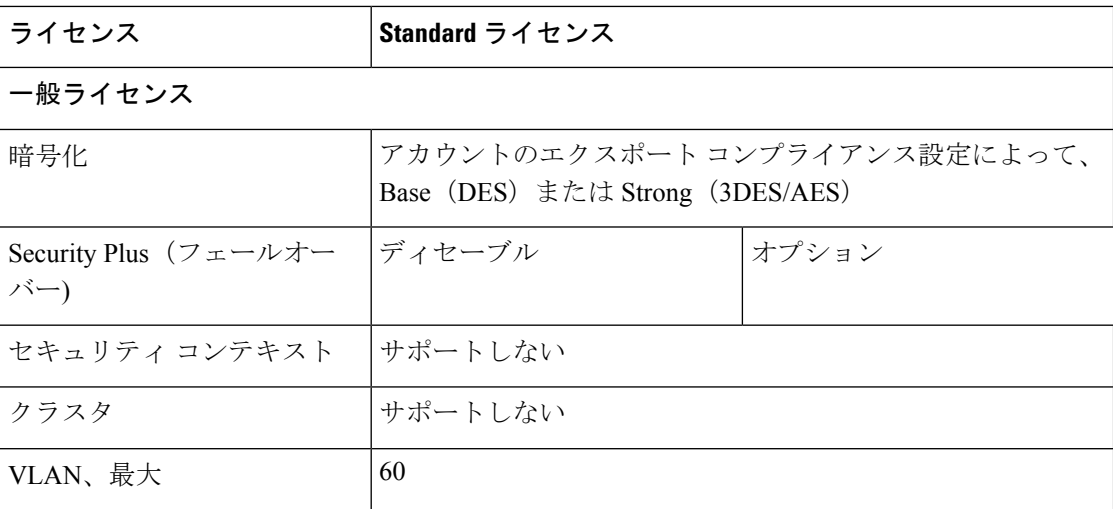

# **Firepower 1100** シリーズ

次の表に、Firepower 1100 シリーズのライセンス機能を示します。

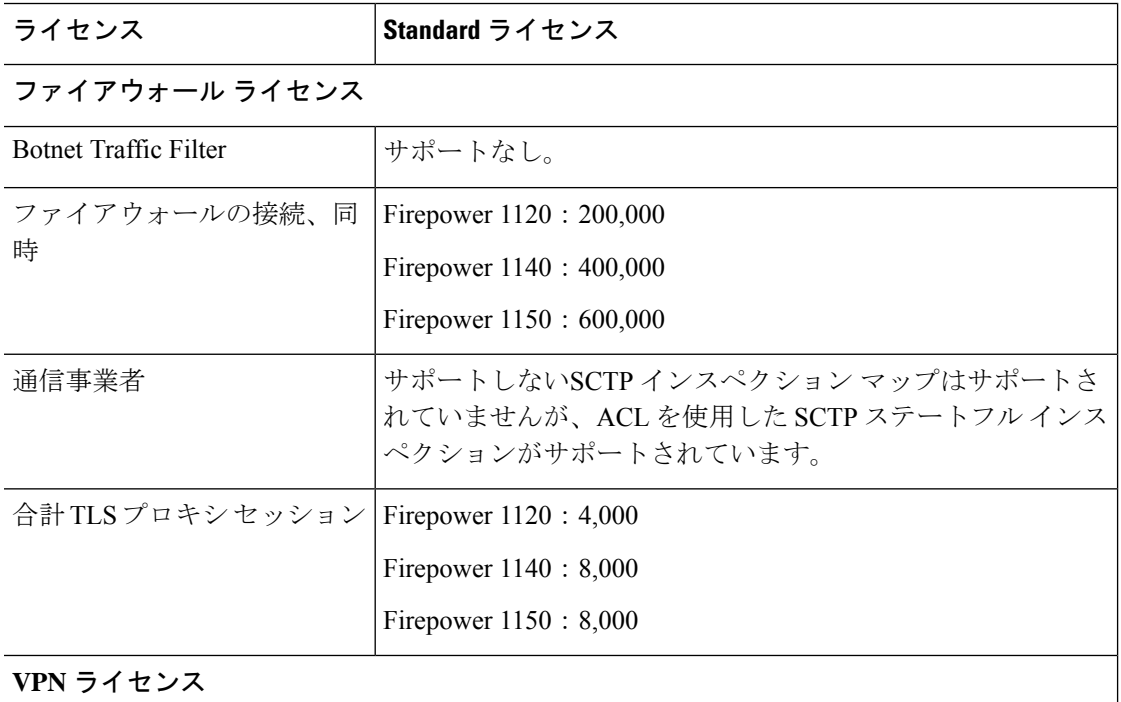

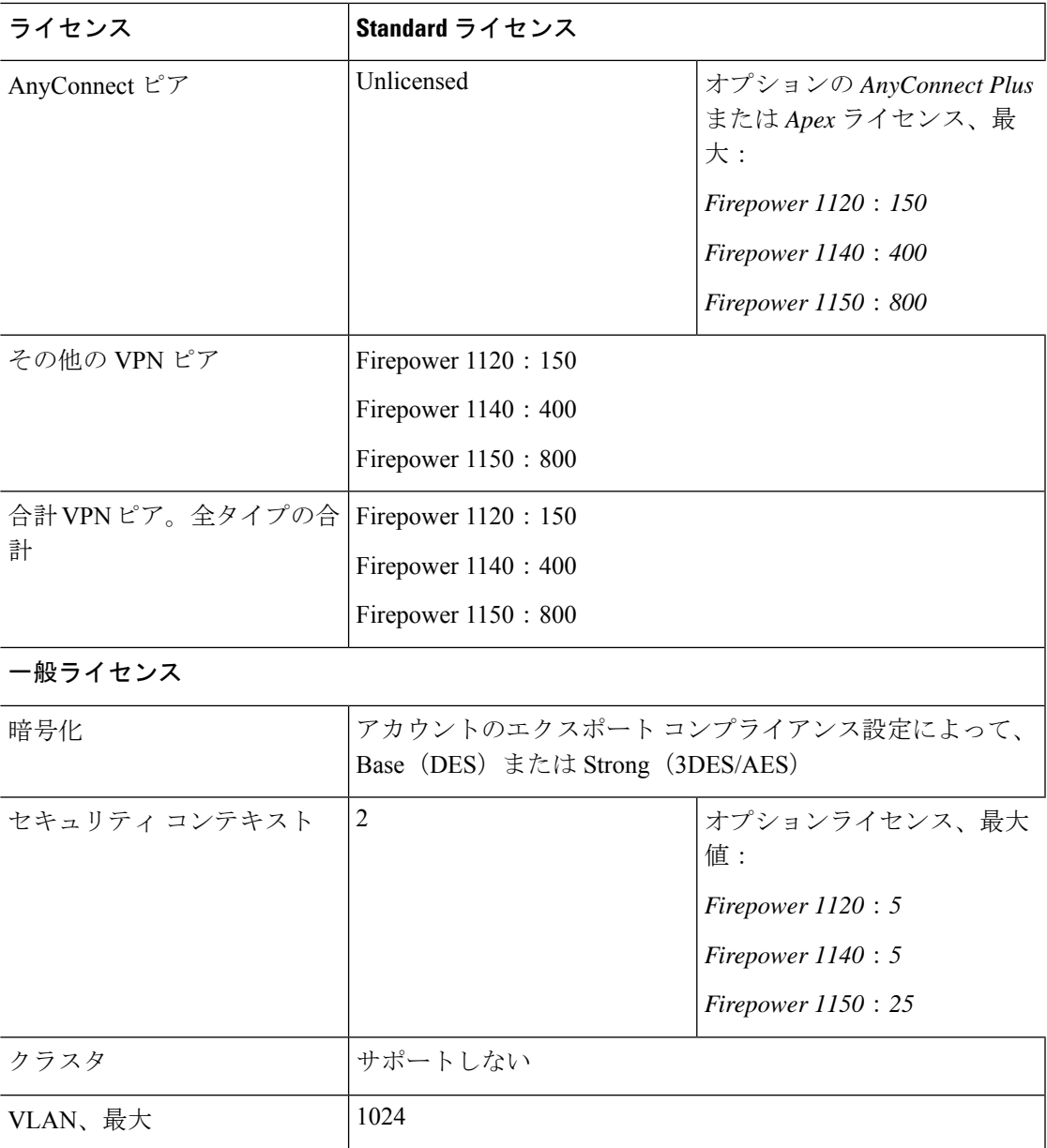

# **Firepower 2100** シリーズ

次の表に、Firepower 2100 シリーズのライセンス機能を示します。

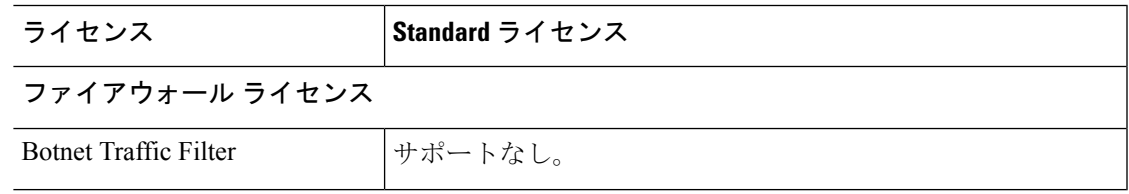

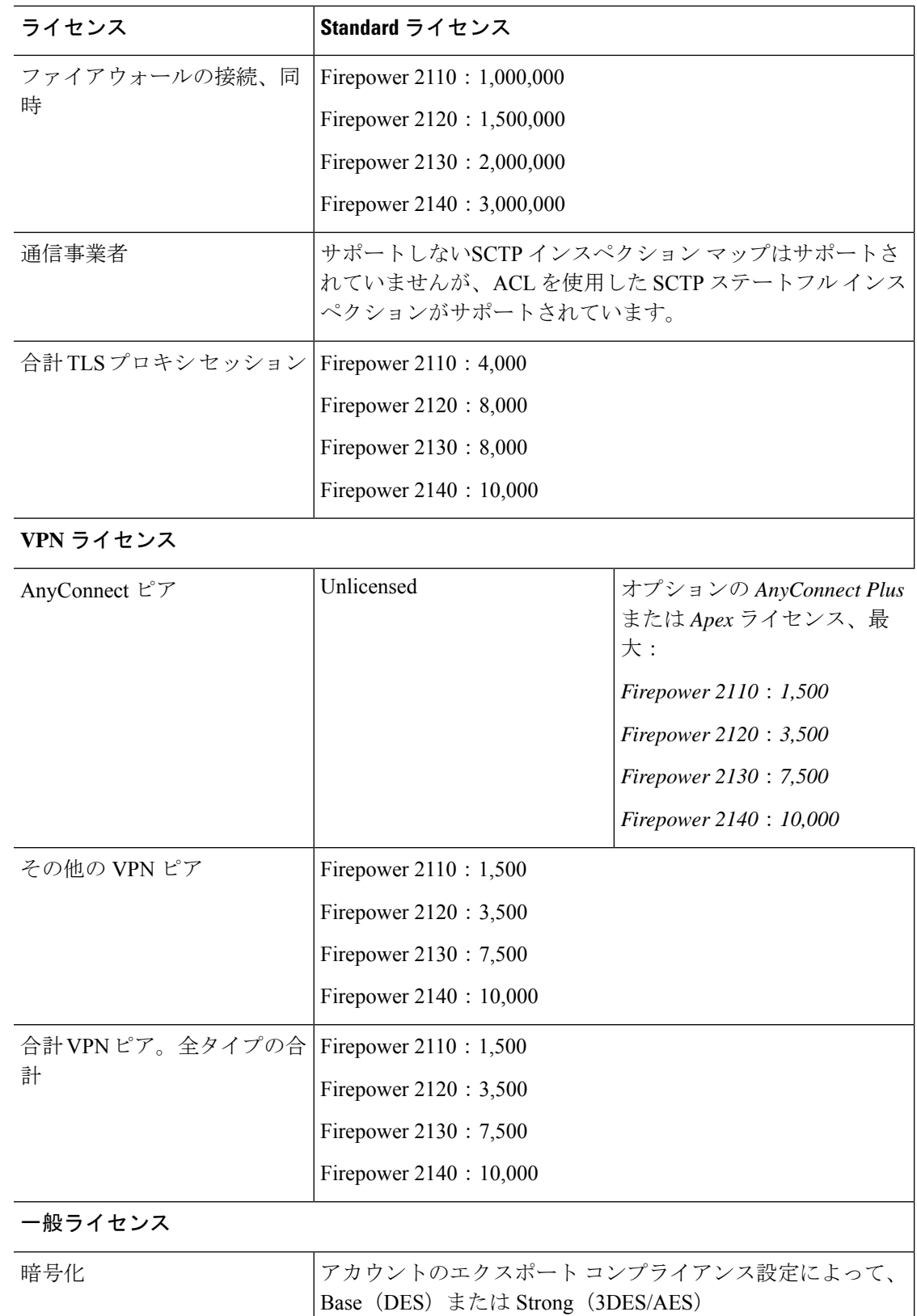

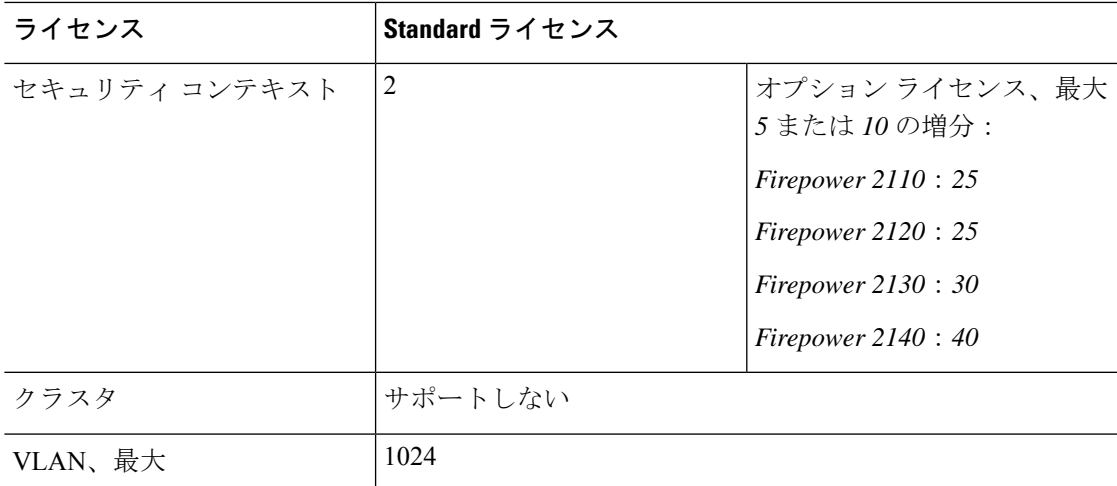

# **Firepower 4100** シリーズ **ASA** アプリケーション

次の表に、Firepower 4100 シリーズ ASA アプリケーションのライセンス機能を示します。

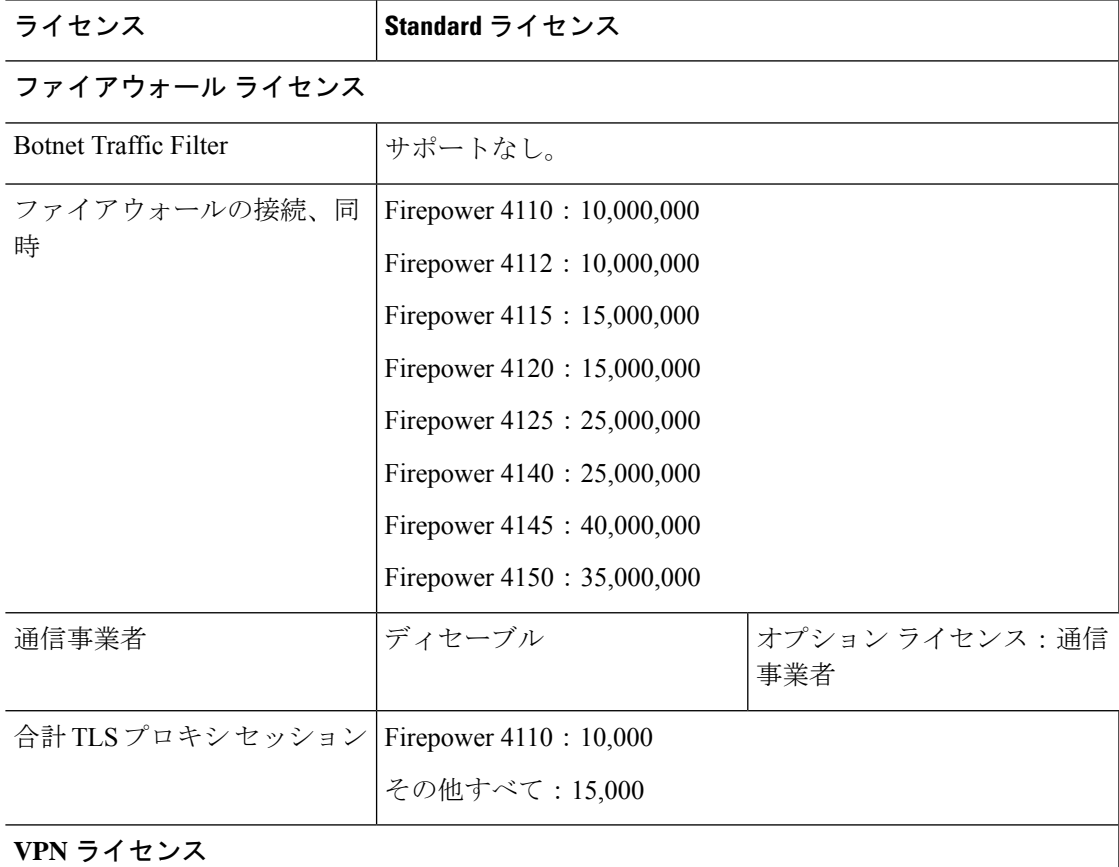

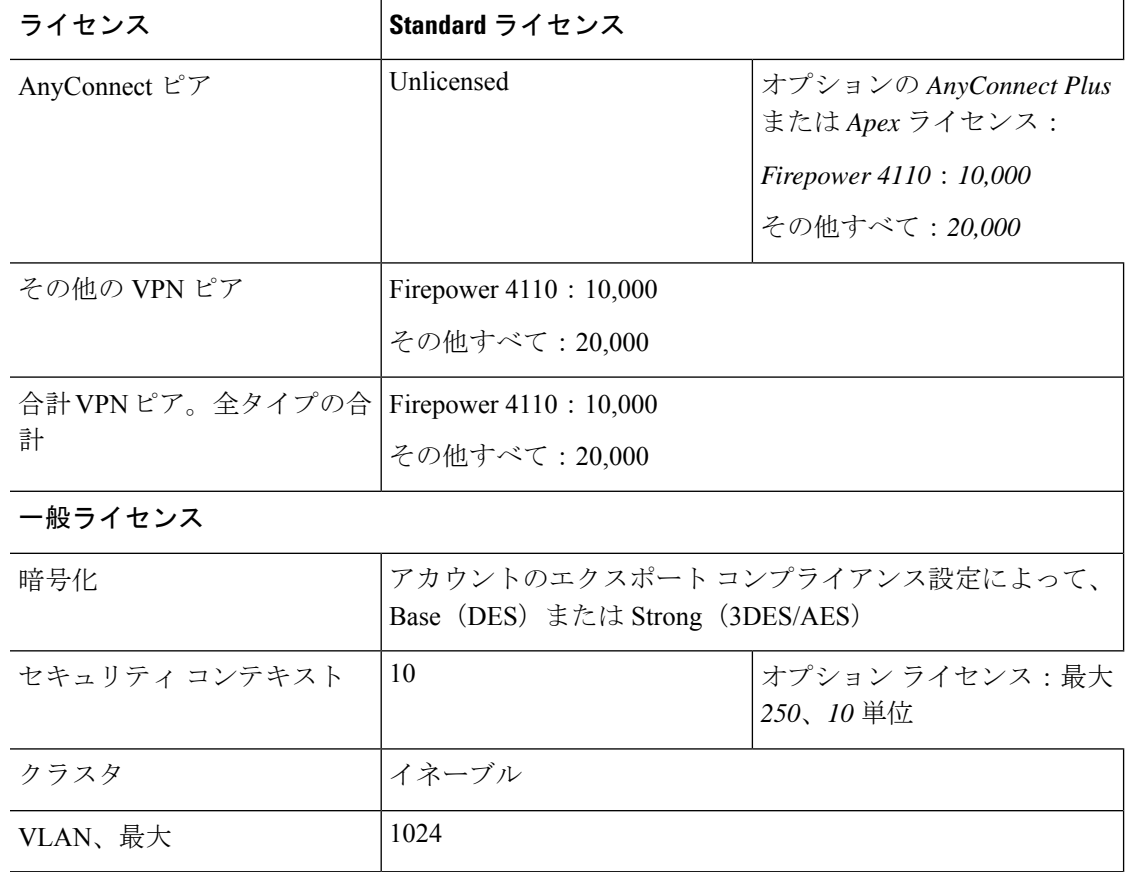

# **Firepower 9300 ASA** アプリケーション

次の表に、Firepower 9300 ASA アプリケーションのライセンス機能を示します。

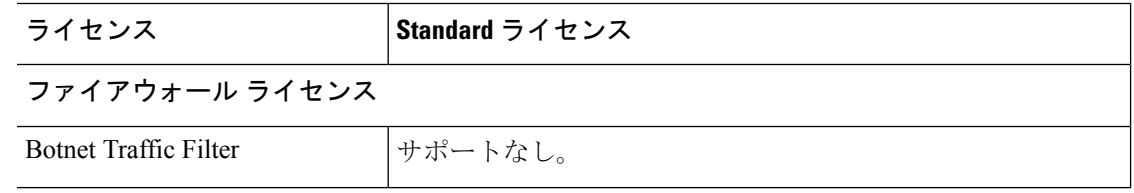

I

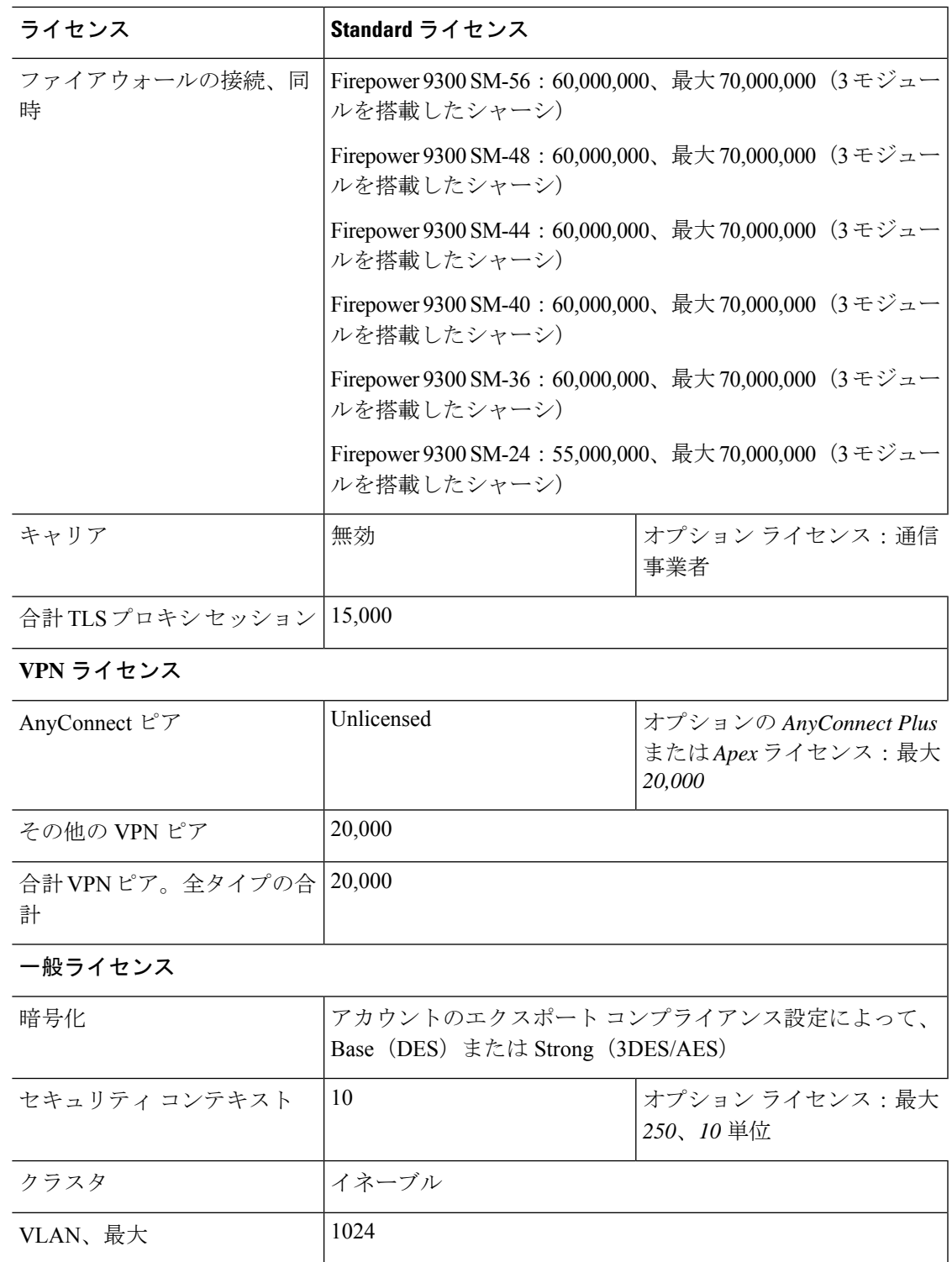

# <span id="page-59-0"></span>スマート ソフトウェア ライセンシングのモニタリング

デバッグメッセージをイネーブルにするだけでなく、ライセンスの機能、ステータス、および 証明書をモニターすることもできます。

### 現在のライセンスの表示

ライセンスを表示するには、次の 画面を参照してください。

• [Configuration] > [Device Management] > [Licensing] > [Smart Licensing] ペインで、[Effective Running Licenses] 領域を表示します。

## スマート ライセンス ステータスの表示

ライセンス ステータスを表示するには、次のコマンドを参照してください。

• :**[Monitoring] > [Properties] > [Smart License]**

スマート ソフトウェア ライセンシング、スマート エージェントのバージョン、UDI 情 報、スマートエージェントの状態、グローバルコンプライアンスステータス、資格ステー タス、使用許可証明書情報および予定のスマート エージェント タスクを表示します。

## **UDI** の表示

ユニバーサル製品識別子(UDI)を表示するには、次のコマンドを参照してください。

#### **show license udi**

次に、ASAv の UDI の例を示します。

ciscoasa# show license udi UDI: PID:ASAv,SN:9AHV3KJBEKE ciscoasa#

# <span id="page-59-1"></span>**Smart Software Manager** 通信

このセクションでは、デバイスがSmartSoftwareManagerと通信する方法について説明します。

## デバイス登録とトークン

各仮想アカウントに対し、登録トークンを作成できます。このトークンは、デフォルトで 30 日間有効です。各デバイスを導入するとき、または既存のデバイスを登録するときにこのトー クン ID と権限付与レベルを入力します。既存のトークンの有効期限が切れている場合は、新 しいトークンを作成できます。

Firepower 4100/9300シャーシ:デバイス登録は、ASA論理デバイス上ではなく、シャーシで設 定されます。 (注)

展開後の起動時、または既存のデバイスでこれらのパラメータを手動で設定した後、デバイス は Cisco License Authority に登録されます。デバイスをトークンに登録すると、ライセンス認 証局はデバイスとそのライセンス認証局との間での通信を行うためにID証明書を発行します。 この証明書の有効期間は 1 年ですが、6 か月ごとに更新されます。

## ライセンス認証局との定期通信

デバイスはライセンス認証局と 30 日おきに通信します。Smart Software Manager に変更を加え た場合は、デバイス上で許可を更新し、すぐに変更されるようにすることができます。また は、スケジュールどおりにデバイスが通信するのを待ちます。

必要に応じて、HTTP プロキシを設定できます。

#### **ASAv**

ASAv は直接または HTTP プロキシ経由で少なくとも 90 日ごとにインターネット アクセスを 行う必要があります。通常のライセンス通信が30日ごとに行われますが、猶予期間によって、 デバイスは Call Home なしで最大 90 日間遵守が維持されます。猶予期間終了後は、Licensing Authorityに連絡する必要があり、そうしないとASAvがコンプライアンス違反の状態になりま す。

#### **Firepower 1000**

Firepower 1000 では、直接または HTTP プロキシ経由で少なくとも 90 日ごとにインターネット アクセスを行う必要があります。通常のライセンス通信が 30 日ごとに行われますが、猶予期 間によって、デバイスは Call Home なしで最大 90 日間動作します。猶予期間後、Licensing Authority に連絡しない限り、特別なライセンスを必要とする機能の設定変更を行なえません が、動作には影響ありません。

#### **Firepower 2100**

Firepower 2100 では、直接または HTTP プロキシ経由で少なくとも 90 日ごとにインターネット アクセスを行う必要があります。通常のライセンス通信が 30 日ごとに行われますが、猶予期 間によって、デバイスは Call Home なしで最大 90 日間動作します。猶予期間後、Licensing Authority に連絡しない限り、特別なライセンスを必要とする機能の設定変更を行なえません が、動作には影響ありません。

#### **Firepower 4100/9300**

Firepower 4100/9300では、少なくとも 90 日おきに、直接接続または HTTP プロキシを介したイ ンターネットアクセスが必要です。通常のライセンス通信が 30 日ごとに行われますが、猶予 期間によって、デバイスは Call Home なしで最大 90 日間動作します。猶予期間後、Licensing Authority に連絡しない限り、特別なライセンスを必要とする機能の設定変更を行なえません が、動作には影響ありません。

### <span id="page-61-0"></span>コンプライアンス逸脱状態

次の状況では、デバイスがコンプライアンスから逸脱している可能性があります。

- 使用超過:デバイスが利用できないライセンスを使用している場合。
- ライセンスの有効期限切れ:時間ベースのライセンスの有効期限が切れている場合。
- 通信の欠落:デバイスが再許可を得るために Licensing Authority に到達できない場合。

アカウントのステータスがコンプライアンス違反状態なのか、違反状態に近づいているのかを 確認するには、デバイスで現在使用中の権限付与とスマートアカウントのものを比較する必要 があります。

コンプライアンス違反状態では、モデルによってはデバイスが制限されている可能性がありま す。

- ASAv:ASAv は影響を受けません。
- Firepower 1000:特別なライセンスが必要な機能への設定変更はできなくなりますが、動 作には影響ありません。たとえば、標準のライセンス制限を超える既存のコンテキストは 実行を継続でき、その構成を変更することもできますが、新しいコンテキストを追加する ことはできません。最初の登録時に十分な標準ライセンスがない場合、高度な暗号化機能 を含むライセンス機能を設定できません。
- Firepower 2100:特別なライセンスが必要な機能への設定変更はできなくなりますが、動 作には影響ありません。たとえば、標準のライセンス制限を超える既存のコンテキストは 実行を継続でき、その構成を変更することもできますが、新しいコンテキストを追加する ことはできません。最初の登録時に十分な標準ライセンスがない場合、高度な暗号化機能 を含むライセンス機能を設定できません。
- Firepower4100/9300:特別なライセンスが必要な機能への設定変更はできなくなりますが、 動作には影響ありません。たとえば、標準のライセンス制限を超える既存のコンテキスト は実行を継続でき、その構成を変更することもできますが、新しいコンテキストを追加す ることはできません。最初の登録時に十分な標準ライセンスがない場合、高度な暗号化機 能を含むライセンス機能を設定できません。

## **Smart Call Home** インフラストラクチャ

デフォルトでは、Smart Call Home のプロファイルは、ライセンス認証局の URL を指定する設 定内にあります。このプロファイルは削除できません。ライセンスプロファイルの設定可能な

オプションは、ライセンス機関の宛先アドレスURLのみであることに注意してください。Cisco TAC に指示されない限り、License Authority の URL は変更しないでください。

Firepower 4100/9300 シャーシ の場合、ライセンスの Smart Call Home は ASA ではなく Firepower 4100/9300 シャーシ スーパバイザで設定されます。 (注)

スマート ソフトウェア ライセンスの Smart Call Home をディセーブルにすることはできませ ん。たとえば、**no service call-home** コマンドを使用して Smart Call Home を無効化しても、ス マート ソフトウェア ライセンシングは無効化されません。

他の Smart Call Home の機能は、特に設定しない限り、有効になりません。

## スマート ライセンス証明書の管理

ASA は Smart Call Home サーバー証明書を発行した CA の証明書を含むトラストポイントを自 動的に作成します。サーバー証明書を発行する階層が変更される場合、サービスの中断を防ぐ ため、定期的な trustpool バンドルの自動更新が有効になるように、 **[Configuration]** > **[Remote Access VPN]** > **[Certificate Management]** > **[Trusted Certificate Pool]** > **[Edit Trusted Certificate Pool Policy]** 画面の **[Automatic Import]** 領域を設定します。

スマート ライセンス サーバーから受信したサーバー証明書は、[Extended Key Usage] フィール ドに「ServAuth」が含まれていなければなりません。このチェックは、自己署名証明書以外の 証明書にのみ実行されます。自己署名証明書の場合、このフィールドに値は表示されません。

# <span id="page-62-0"></span>スマート ソフトウェア ライセンスの履歴

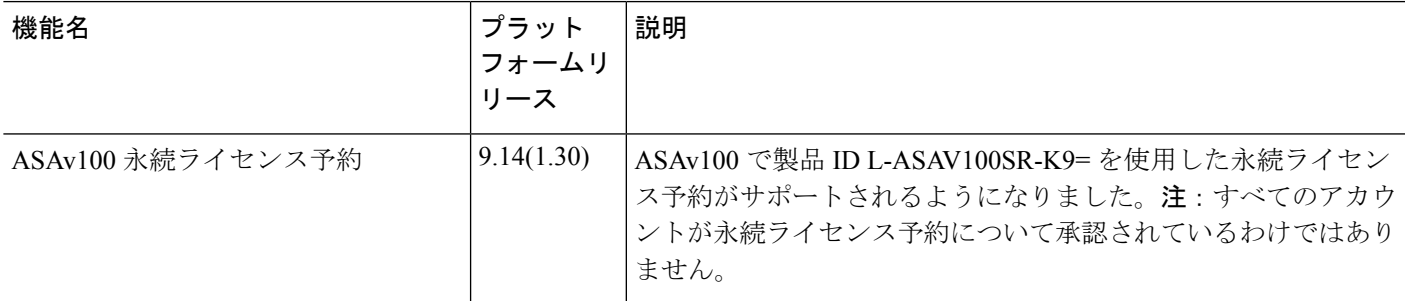

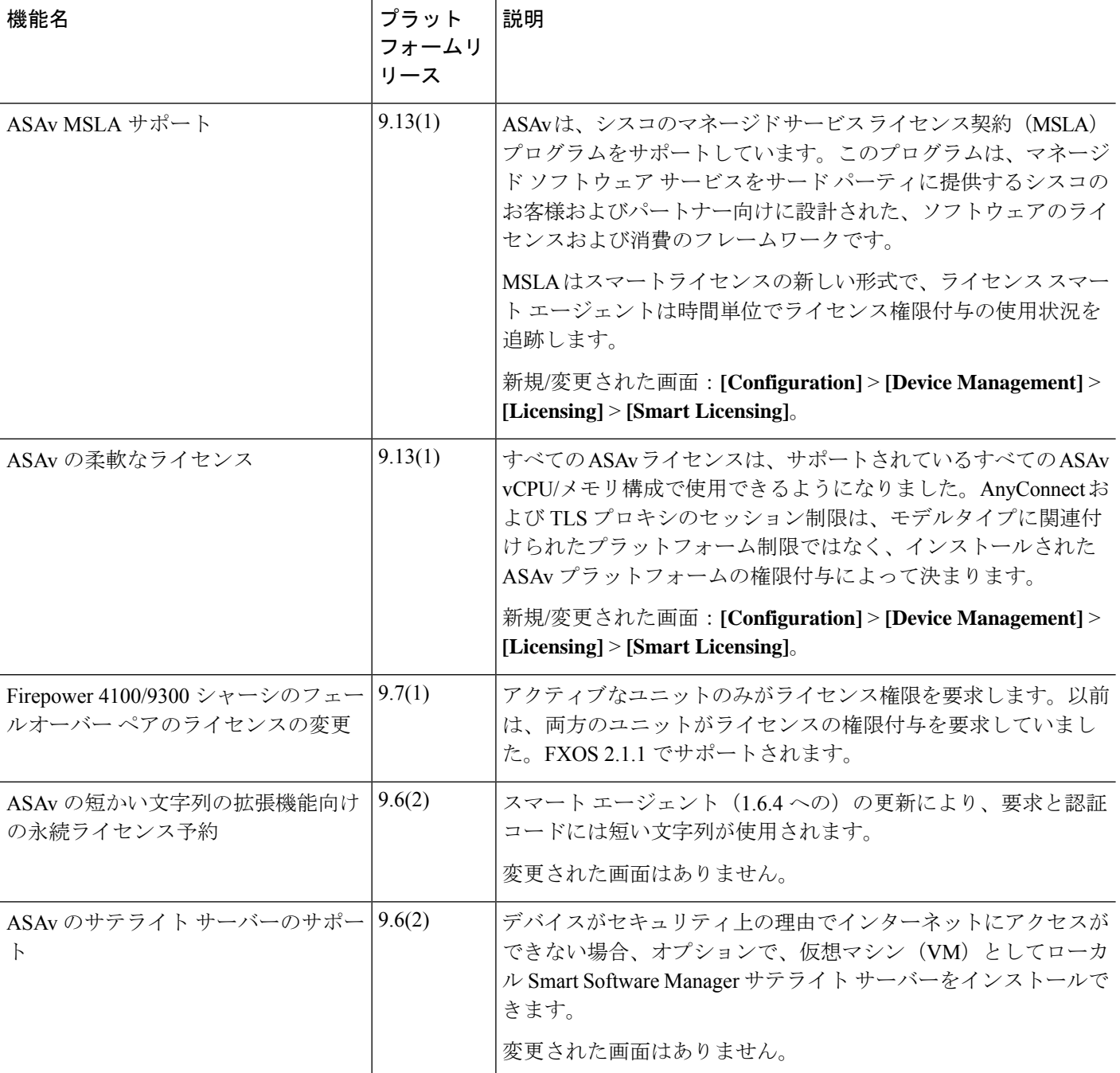

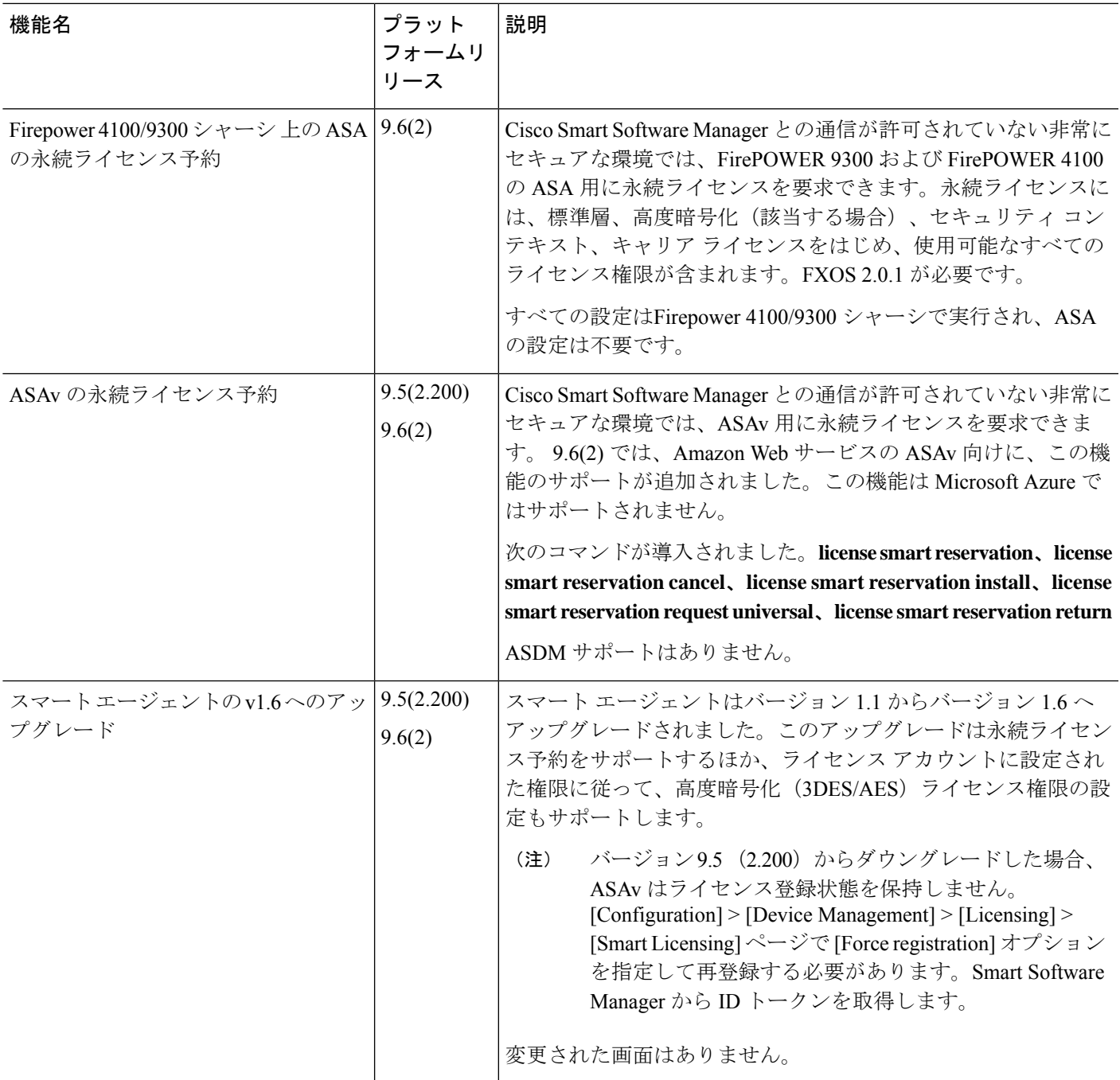

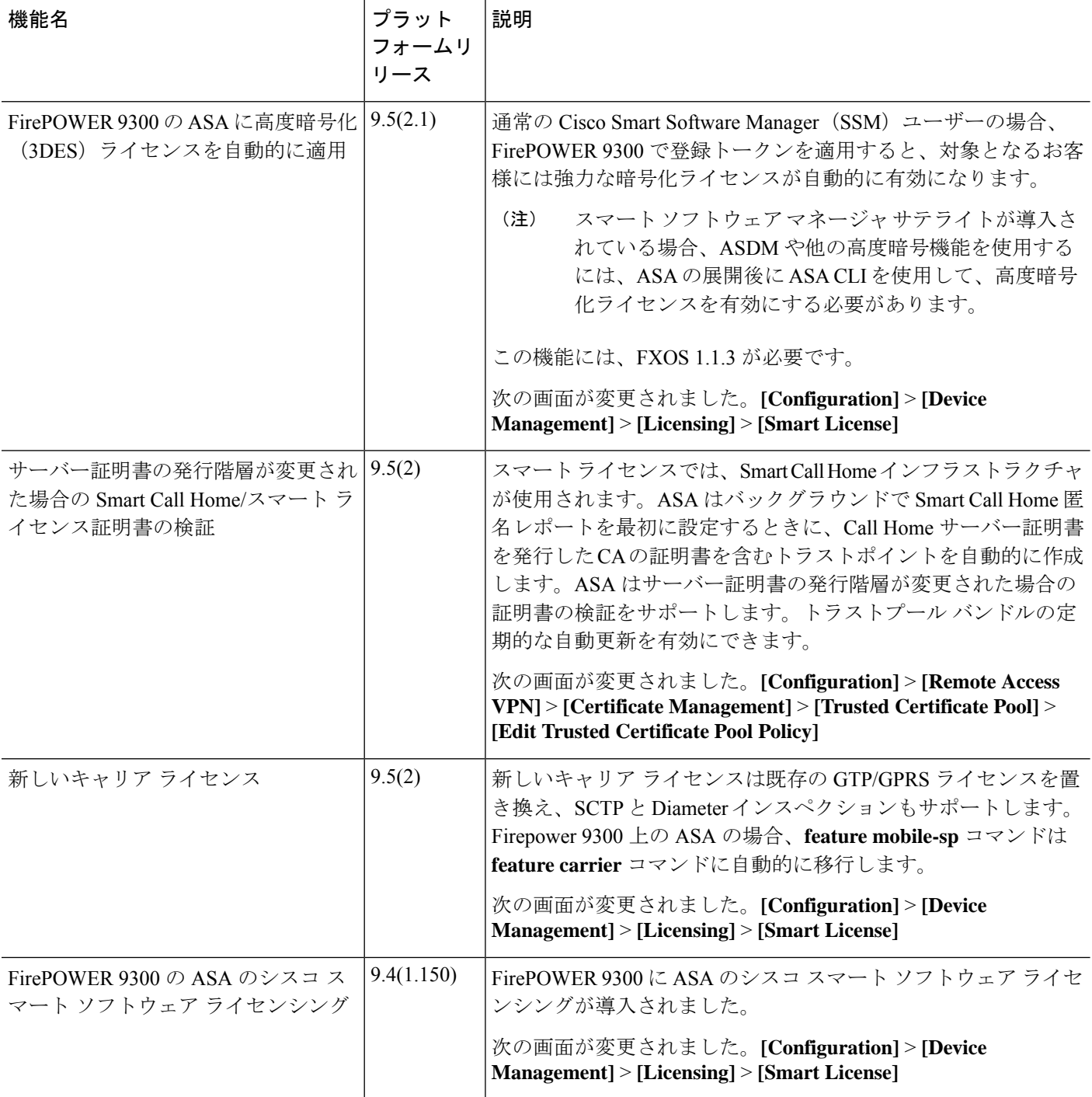

I

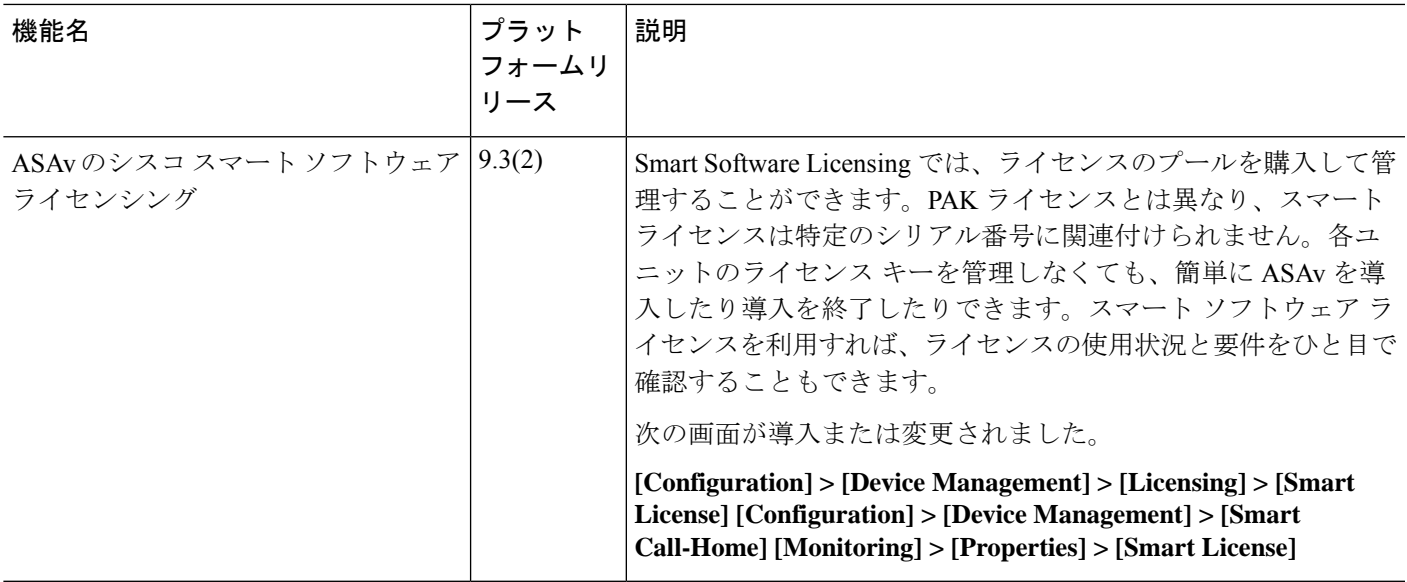